# department<br>of economic opportunity **COUNTY FILM OFFICE**

# Fondo de Interrupción de Actividades Comerciales: industria del entretenimiento

Administrado por el condado de Los Ángeles a través de su Departamento de Oportunidades Económicas. Portal de solicitudes desarrollado por Lendistry.

# Guía del programa y solicitud

(revisado el 15 de abril de 2024)

Lendistry administra los programas de subvenciones en nombre de terceros y no determina el alcance del programa, los criterios de elegibilidad, la estrategia de comunicación ni los plazos. Dichos detalles son establecidos por la(s) tercera(s) parte(s) que ofrece(n) los programas de subvenciones. Toda la información contenida en el presente documento o en cualquier material de referencia proporcionado está sujeta a cambios.

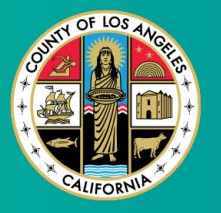

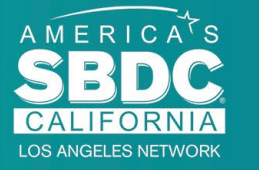

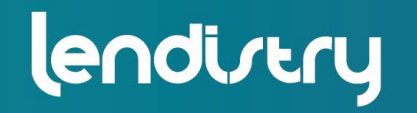

**Application Portal Powered by Lendistry** 

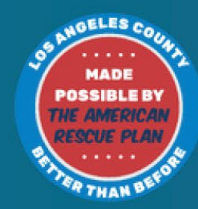

### <span id="page-1-0"></span>Descripción del programa

El Fondo de Interrupción de Actividades Comerciales del Entretenimiento (Entertainment Business Interruption Fund, BIF) está financiado por el Plan de Rescate Estadounidense (American Rescue Plan, ARP). El BIF está diseñado para apoyar a las pequeñas empresas calificadas que sirven a la industria del entretenimiento en el condado de Los Ángeles (Condado).

Para obtener más información o presentar una solicitud, visite la página del programa [aquí](https://grants.lacounty.gov/).

El BIF está dirigido a pequeñas empresas y microempresas relacionadas con el entretenimiento que estén situadas en las zonas (niveles) de impacto más alto, alto o moderado del índice de vulnerabilidad y recuperación por COVID-19, utilizando también la [herramienta de geolocalización Equity Explorer.](https://experience.arcgis.com/experience/9d7a43397ea84ab98a534be5b5376fba/page/Page-1/) Haga clic en el enlace para identificar en qué nivel se encuentra su empresa y ver si es elegible.

La herramienta utiliza el índice de vulnerabilidad y recuperación por COVID-19 para identificar y clasificar visualmente los condados, las ciudades y las comunidades en cinco niveles de necesidad que van de mayor a menor en función del riesgo, la gravedad y la necesidad de recuperación relacionados con el COVID-19. Con base en esta información, el Condado destinará los fondos del BIF a las comunidades más necesitadas solo en los tres primeros niveles. Si su empresa se encuentra en el nivel bajo o más bajo, no es elegible para recibir subvención.

En julio de 2020, la Junta de Supervisores de Los Ángeles creó la iniciativa contra el racismo, la diversidad y la inclusión (Anti-Racism, Diversity, & Inclusion, ARDI) para dar prioridad al compromiso continuo del Condado de luchar contra el racismo y la desigualdad en todas sus dimensiones. Por ello, el equipo de ARDI creó la herramienta de geolocalización Equity Explorer, que permite a los usuarios identificar las zonas de alta necesidad en todo el condado de Los Ángeles que se ven afectadas de forma desproporcionada por la pandemia de COVID-19 y la desigualdad.

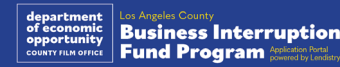

### Empresas elegibles

Para tener derecho a este programa, los participantes deben cumplir **todos** los requisitos a continuación:

- 1. Ser una empresa con fines de lucro con unos ingresos brutos anuales de \$3 millones o menos, tal y como se refleja en la última declaración del impuesto federal de sociedades presentada por el solicitante.
- 2. Pequeñas empresas y microempresas relacionadas con el entretenimiento situadas en las zonas de impacto más alto, alto o moderado del índice de vulnerabilidad y recuperación por COVID-19. Utilice [la herramienta de](https://experience.arcgis.com/experience/9d7a43397ea84ab98a534be5b5376fba/page/Page-1/)  [geolocalización Equity Explorer p](https://experience.arcgis.com/experience/9d7a43397ea84ab98a534be5b5376fba/page/Page-1/)ara identificar en qué nivel se encuentra su empresa.
- 3. Haber experimentado una pérdida de ingresos de al menos el 70 % debido a la pandemia de COVID-19 desde el 1.º de marzo de 2020 hasta la actualidad, así como a la doble huelga de Hollywood de 2023 entre el 1.º de mayo de 2023 y el 30 de noviembre de 2023.
- 4. Al menos el 70 % de los ingresos deben proceder del sector de la industria del entretenimiento.
- 5. La pérdida debe ser igual o superior al monto de la subvención solicitada.
- 6. La empresa debe haberse registrado legalmente para operar en el estado de California o en cualquier otra jurisdicción aplicable antes del 30 de diciembre de 2021 u otros registros empresariales similares.
- 7. Ser empresas activas y actualmente en funcionamiento que estén al corriente con todas las autoridades fiscales y de concesión de licencias locales, estatales y federales.
- 8. Debe poseer una ubicación física actual dentro del condado de Los Ángeles a partir de mayo de 2023.
- 9. Haber experimentado impactos económicos negativos tanto por la pandemia de COVID-19 del 1.º de marzo de 2020 al presente como de la doble huelga de Hollywood de 2023 entre el 1.º de mayo de 2023 y el 30 de noviembre de 2023.
- 10. No debe haber recibido una subvención financiada por la Ley del Plan de Rescate Estadounidense (ARPA) del condado de Los Ángeles.
- 11. La solicitud debe ser presentada por un propietario mayoritario que tenga al menos 18 años a la fecha de la solicitud.

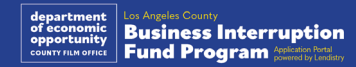

### Empresas no elegibles

Entre las empresas no elegibles para este programa están:

- 1. Organizaciones sin fines de lucro.
- 2. Organizaciones religiosas o iglesias.
- 3. Oficinas de gobierno o agencias
- 4. Empresas que cotizan en bolsa.
- 5. Franquicias propiedad de empresas.
- 6. Instituciones financieras, tales como bancos, prestamistas, prestamistas de día de pago, prestamistas de título de auto, cambiadores de cheques, otras empresas cuyo negocio en el comercio es el dinero y las hipotecas, y otras entidades similares.
- 7. Compañías de seguros, como las de seguros de vida, automóvil, hogar, fianzas y otras entidades similares.
- 8. Clubes privados o sociales.
- 9. Casas de empeño.
- 10. Astrología, lectura de la palma de la mano.
- 11. Licorerías, clubes nocturnos.
- 12. Empresas de cabildeo o negocios que dediquen el 50 % o más de su tiempo o recursos a actividades políticas o de cabildeo.
- 13. Empresas que se dediquen a actividades de juego, como salas de bingo, casinos.
- 14. Librerías para adultos y empresas que ofrecen espectáculos en directo de carácter sexual.
- 15. Empresas que generan ingresos a través de actividades realizadas en violación de la ley estatal o federal, lo que incluye la venta, el cultivo o el transporte de marihuana.
- 16. Empresas que existen con el propósito de promover actividades políticas partidistas.
- 17. Tiendas de armas o municiones.
- 18. Empresas u organizaciones que tanto estas como sus propietarios, directivos, socios, directores o administradores estén actualmente suspendidos, inhabilitados o excluidos de la participación en programas de ayuda federales, estatales o del Condado, o de la recepción de ayudas o beneficios financieros o no financieros federales o estatales.

### Usos elegibles de los fondos

Las subvenciones deben utilizarse para cubrir los gastos operativos relacionados tanto con COVID-19 como con la doble huelga de Hollywood en los que se haya incurrido durante el periodo comprendido entre el 1.º de marzo de 2020 y la actualidad.

- 1. Compra de nuevos equipos certificados.
- 2. Reposición del inventario liquidado.
- 3. Pagos de arrendamiento, alquiler o hipoteca.
- 4. Pago de la deuda empresarial acumulada tanto por la pandemia de COVID-19 como por la doble huelga de Hollywood de 2023.
- 5. Costos provocados por la pandemia de COVID-19 y las restricciones sanitarias y de seguridad relacionadas, o interrupciones o cierres de negocios provocados por la pandemia de COVID-19 y la doble huelga de Hollywood de 2023.
- 6. Gastos de nóminas de empleados.
- 7. Capital circulante para continuar las operaciones.
- 8. Pago de gastos empresariales pendientes (gestión de proveedores, etc.).
- 9. El beneficiario de la subvención no podrá utilizarla para volver a conceder subvenciones ni para usos o gastos que le hayan sido o le vayan a ser reembolsados en el marco de cualquier programa federal.

### Documentos requeridos

Los documentos listados a continuación se requieren para presentar una solicitud a este programa:

- **1. Declaración del impuesto federal sobre actividades económicas más reciente, completa y sin modificaciones** (Formulario 1120 del Servicio de Impuestos Internos (Internal Revenue Service, IRS), Formulario 1065 del IRS o Formulario 1040 del IRS, Anexo C).
- **2. Registro oficial ante el secretario del estado de California** (que debe estar activo) **o el municipio local**, según corresponda, de su empresa u organización, de acuerdo con alguno de los siguientes:
	- Acta constitutiva.
	- Certificado de constitución.
	- Registro de nombres comerciales ficticios.
	- Licencia profesional.
	- Licencia o permiso comercial expedidos por el gobierno.
- **3. Prueba de ubicación** mediante factura de servicios públicos o documento similar de terceros, según proceda.
- **4. Documento aceptable de identidad con fotografía expedido por el gobierno** cargado a través de Persona y que se insertará en la solicitud.
- **5. Certificaciones del solicitante.**

Esta lista no es limitativa. Lendistry puede ponerse en contacto con usted por correo electrónico, teléfono o mensaje de texto (en caso de estar autorizado) para solicitar documentación adicional con el fin de verificar la información que presentó en su solicitud.

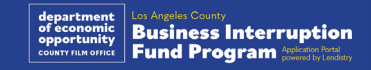

### Adjudicación de subvenciones

La adjudicación de las subvenciones se determinará en función de los ingresos brutos anuales del beneficiario, según se indica a continuación:

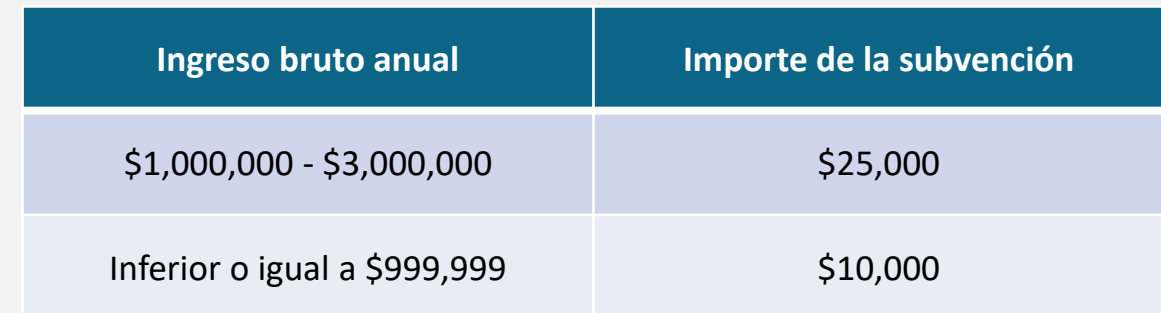

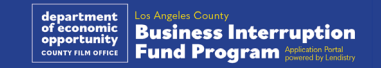

<span id="page-7-0"></span>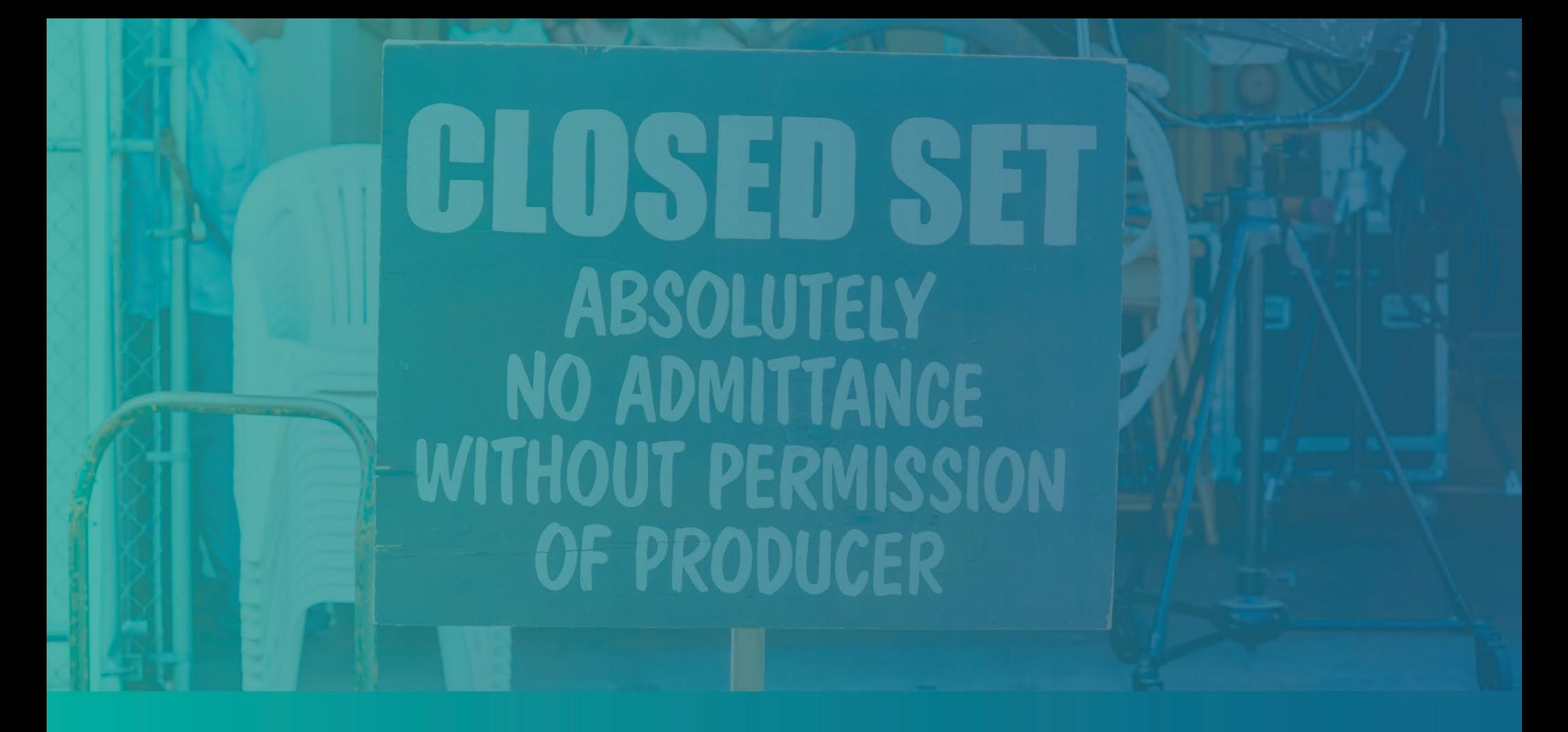

Cómo completar las certificaciones del solicitante

### Certificaciones del solicitante

Como parte del proceso de solicitud, se pedirá que autocertifique la veracidad y exactitud de la información que proporcione en la solicitud web y los documentos probatorios mediante la firma de las certificaciones del solicitante.

Las certificaciones del solicitante están disponibles en formato electrónico para descargar y completar. Una copia firmada de las certificaciones del solicitante es un documento obligatorio en este proceso de subvenciones y tendrá que cargarlo en el portal como un archivo PDF.

Descargue las certificaciones del solicitante y guarde el archivo en su dispositivo. Puede completar las certificaciones del solicitante de manera electrónica o imprimir el archivo y completarlos manualmente.

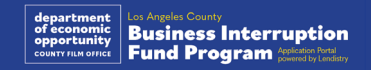

### Cómo completar las certificaciones de solicitante de manera electrónica

#### Paso 1

Haga clic en el ícono  $\blacklozenge$  para descargar y guardar el certificado de solicitante en su dispositivo.

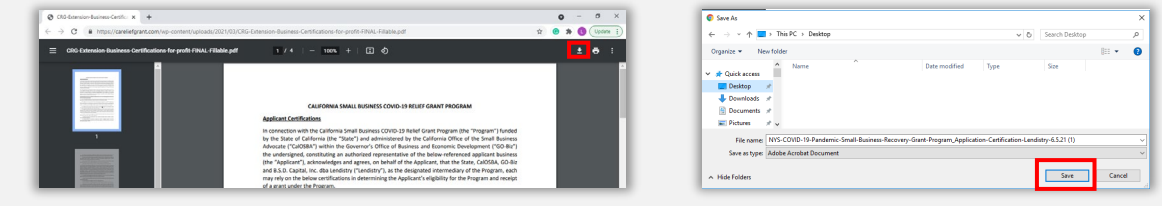

#### Paso 2

Localice la certificación de solicitante en su dispositivo y abra el archivo desde allí. Su certificación de solicitante se abrirá como un archivo PDF.

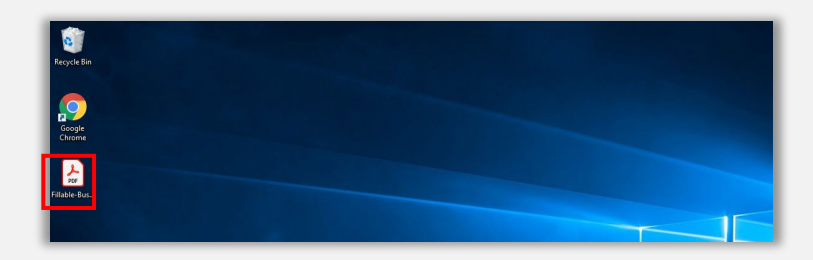

#### Paso<sub>3</sub>

Complete las certificaciones de solicitante ingresando sus iniciales al lado de todos los párrafos enumerados y después ingrese su firma y la información comercial en la última página.

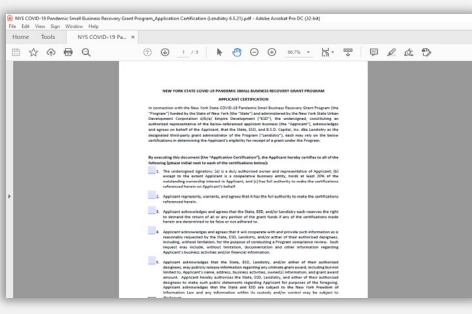

#### Paso 4

Después de completar las certificaciones del solicitante, guárdelas de nuevo ingresando a "File" (Archivo) > "Save" (Guardar) o presionando CTRL+S en su teclado para guardar las certificaciones de solicitante llenas.

#### Paso 5

Suba las certificaciones de solicitante completas como PDF en el portal durante el proceso de solicitud.

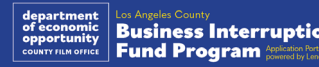

### Cómo completar manualmente las certificaciones de solicitante

#### Paso 1

Imprima las certificaciones de solicitante haciendo clic en el ícono de imprimir.

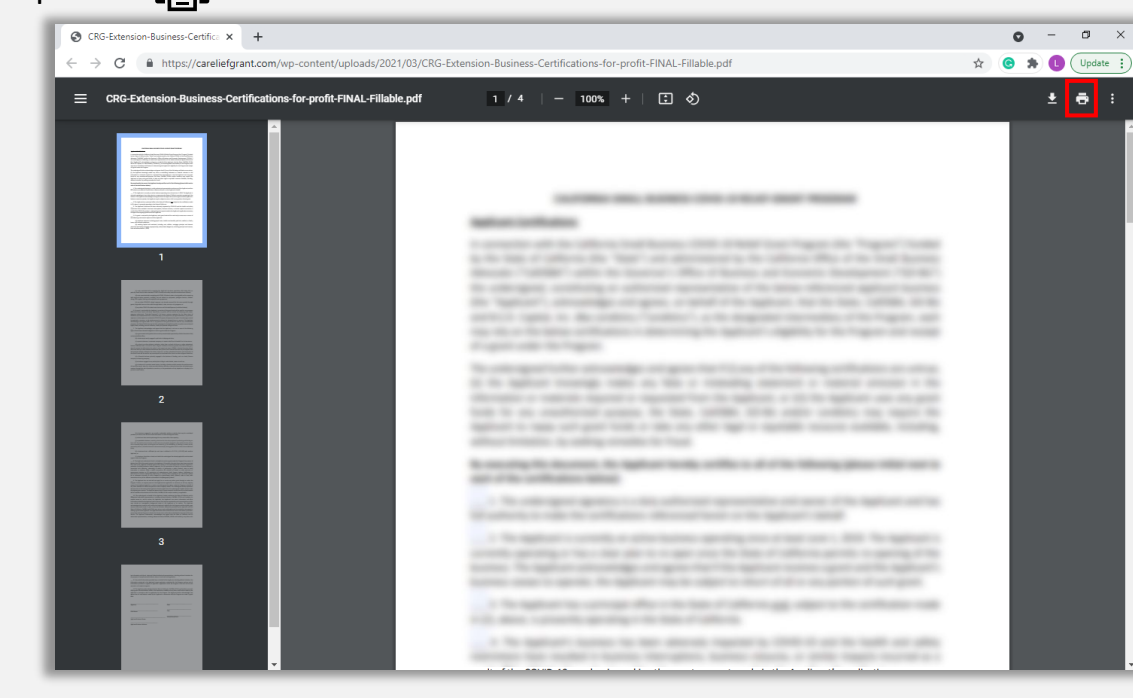

#### Paso 2

Llene las certificaciones del solicitante con un bolígrafo oscuro y en letra legible.

### Paso 3

Después de completar las certificaciones del solicitante, guárdelas de nuevo ingresando a "File" (Archivo) > "Save" (Guardar) o presionando CTRL+S en su teclado para guardar las certificaciones de solicitante llenas.

#### Paso 4

Suba las certificaciones de solicitante completas como PDF en el portal durante el proceso de solicitud.

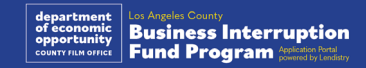

<span id="page-11-0"></span>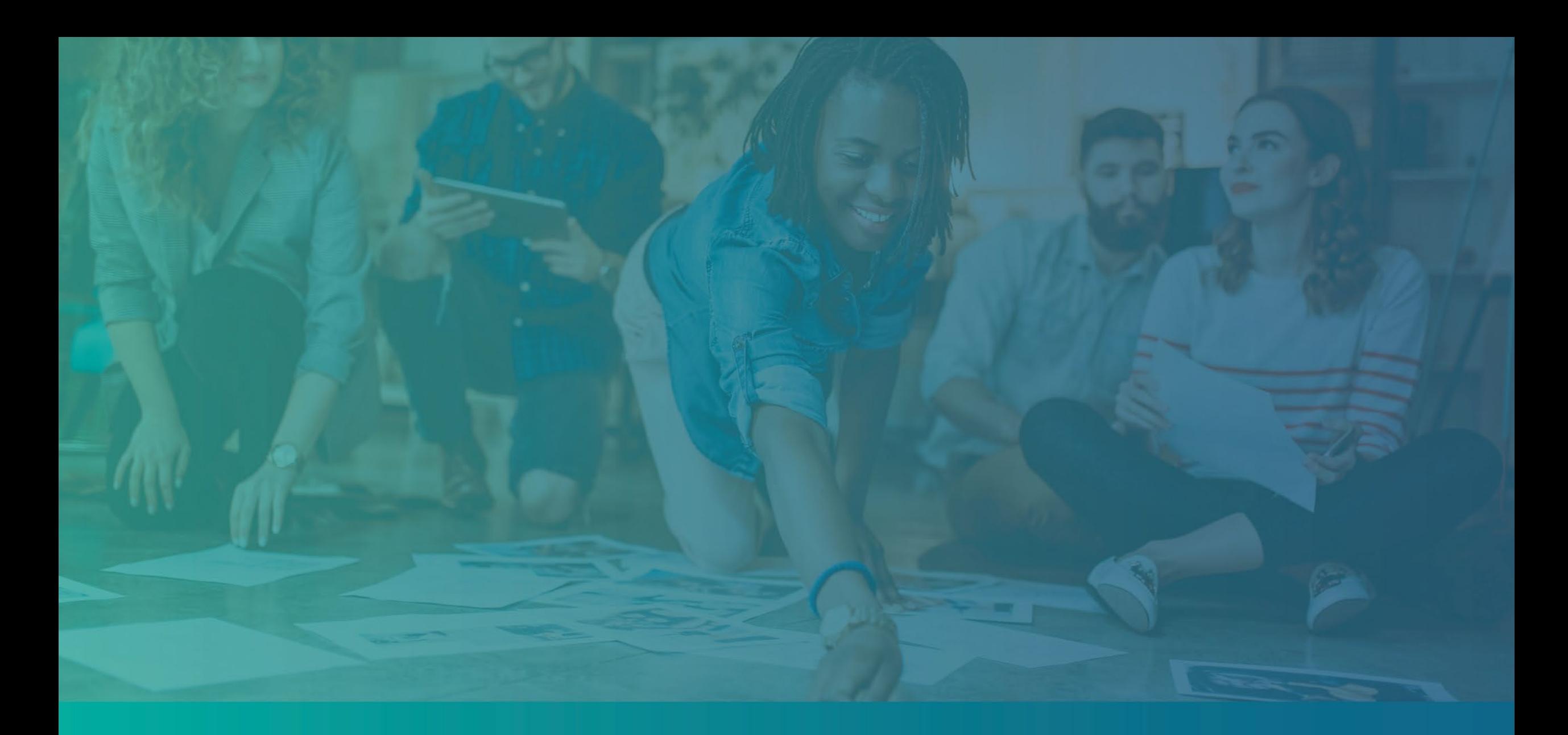

# Ejemplos de documentos requeridos

### <span id="page-12-0"></span>Ejemplo: declaraciones de impuestos federales

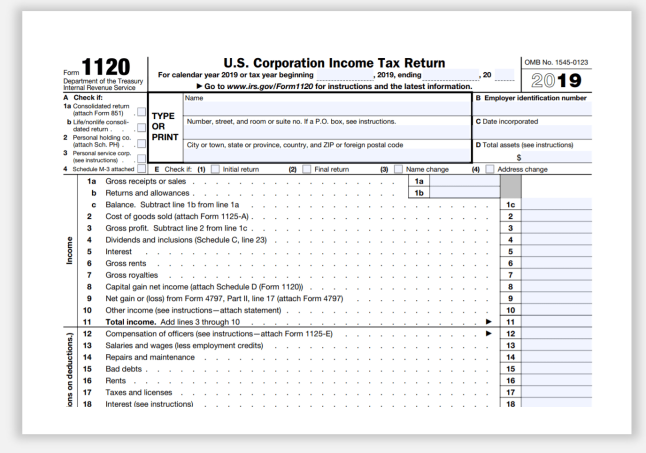

#### Formulario 1120 del IRS

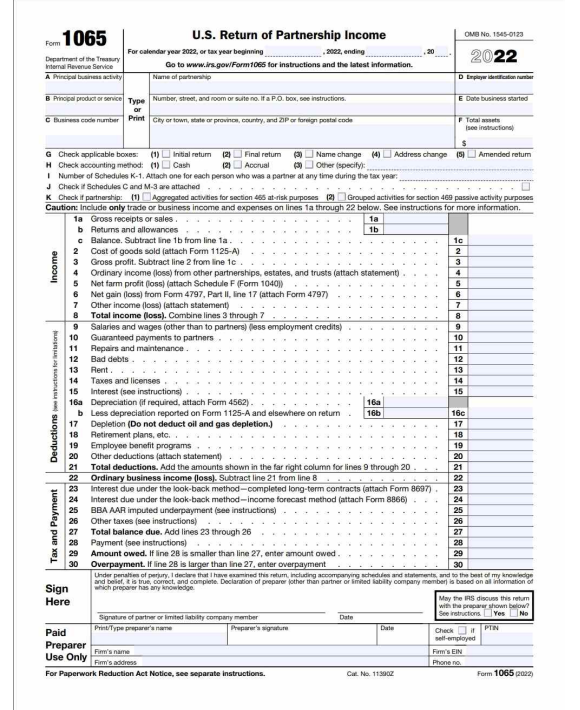

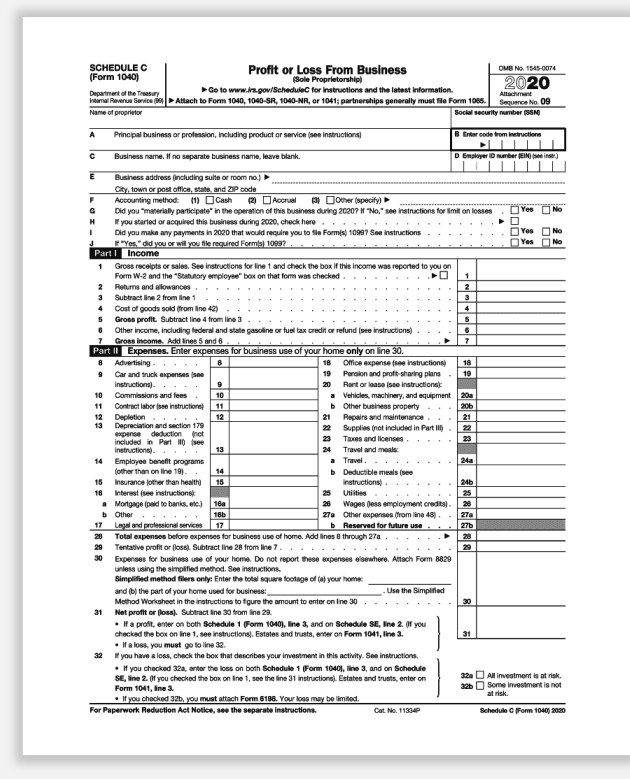

Formulario 1065 del IRS Formulario 1040 del IRS, Anexo C

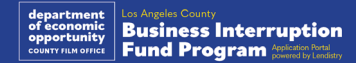

### Ejemplo: presentación ante el secretario de estado de California o el Ayuntamiento

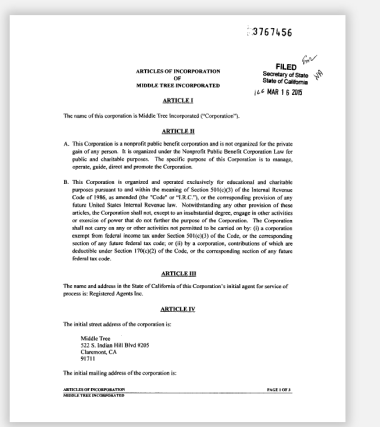

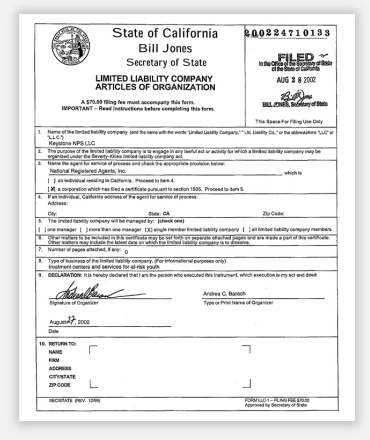

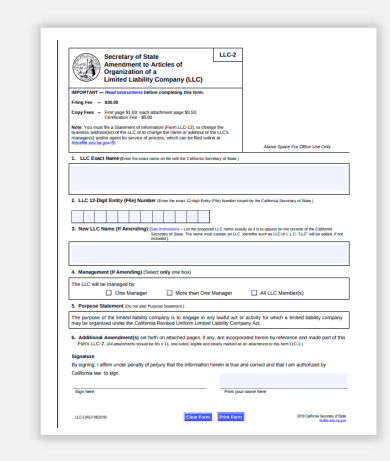

### Acta constitutiva acta constitutiva Registro de nombre comercial ficticio constitución Certificado de constitución

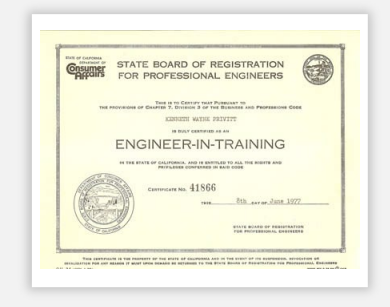

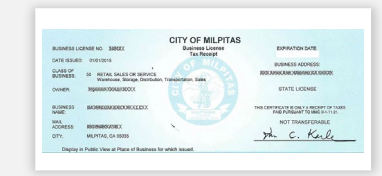

#### Licencia profesional Licencia o permiso comercial expedidos por el gobierno

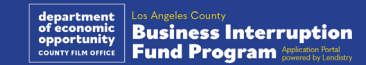

### <span id="page-14-0"></span>Ejemplo: documento de identidad con fotografía expedido por el Gobierno

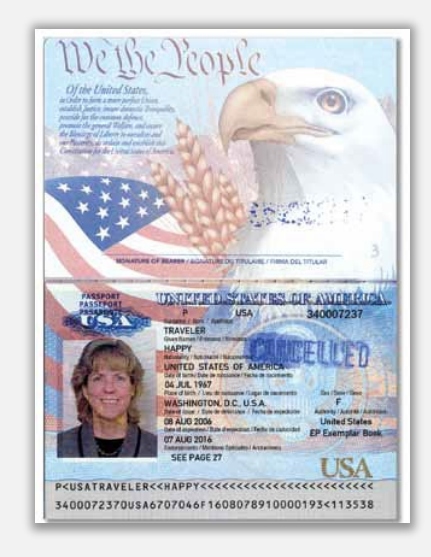

#### Pasaporte de los Estados Unidos Licencia de conducir

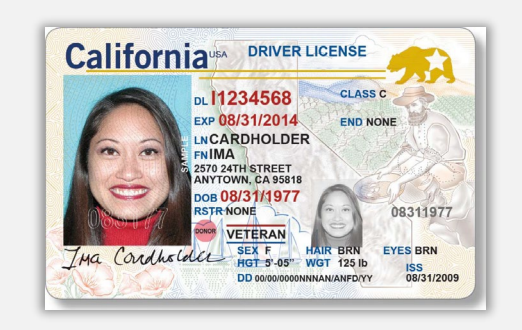

**NO** se aceptarán las formas de documentos de identidad siguientes:

- Identificaciones vencidas
- Pases de autobús
- Identificaciones escolares
- Identificaciones del sindicato
- Credenciales de trabajo
- Tarjetas de biblioteca

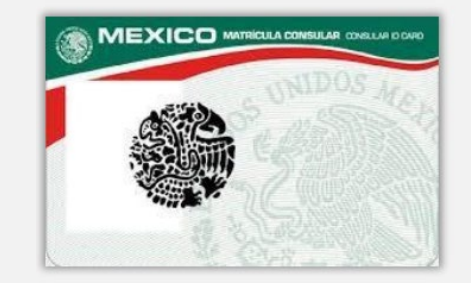

**Foreign Matricula Card** 

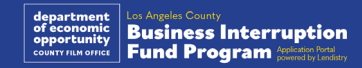

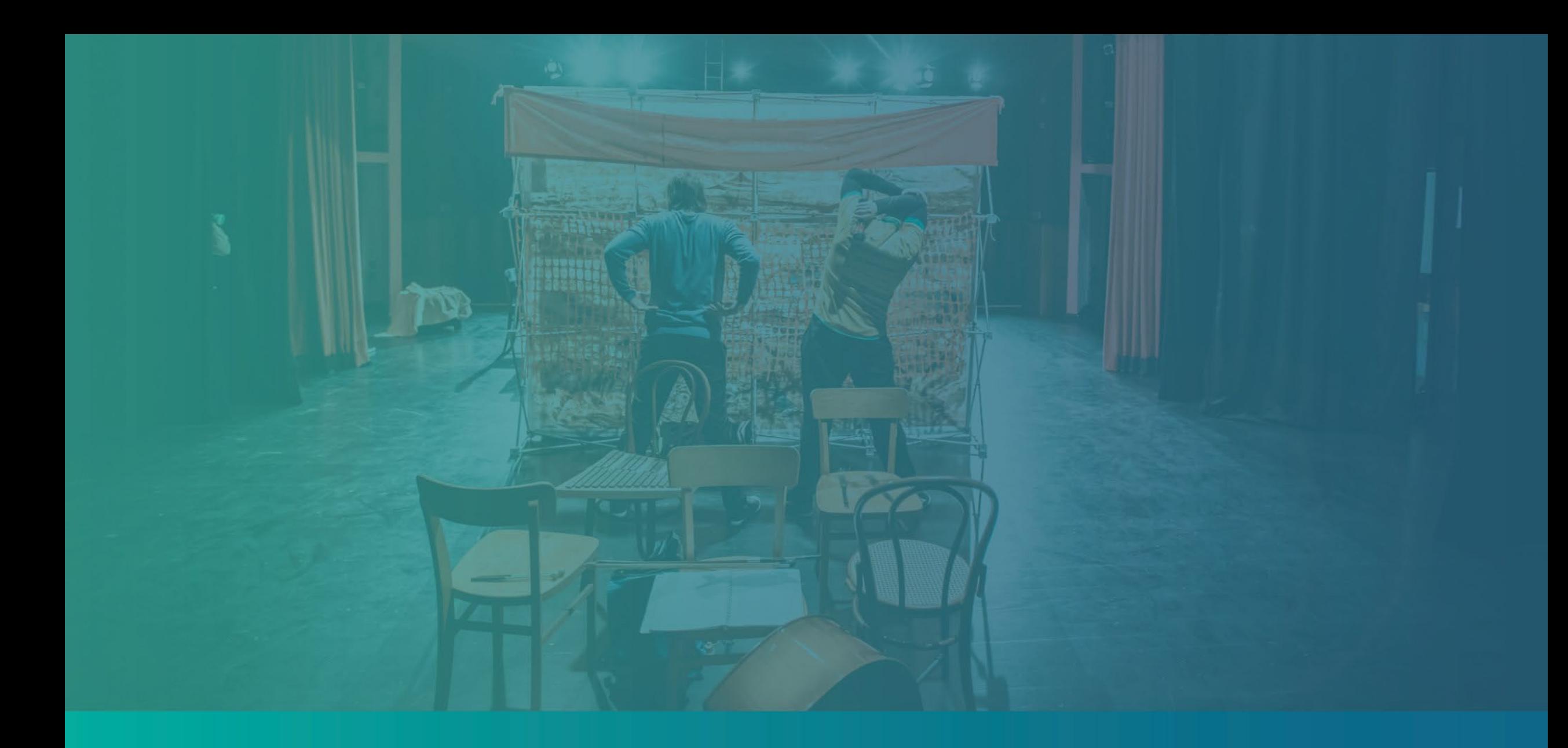

Consejos para presentar una solicitud

### Sugerencia n.º 1: utilice una dirección de correo electrónico válida

**Asegúrese de que utiliza una dirección de correo electrónico válida y que está escrita de manera correcta en la solicitud.** 

• Las actualizaciones y las orientaciones adicionales para su solicitud se enviarán a la dirección de correo electrónico que indique. Algunas direcciones de correo electrónico no se pueden reconocer en el sistema de Lendistry y pueden causar retrasos en la comunicación con respecto a su solicitud.

**En caso de haber utilizado una dirección de correo electrónico incorrecta o no válida en su solicitud, póngase en contacto con nuestro Centro de Atención al Cliente al (888) 984-1173, de lunes a viernes, de 7:00 a. m. a 7:00 p. m., hora del Pacífico, para actualizar su información.**

NO presente una nueva solicitud. Presentar varias solicitudes puede detectarse como un posible fraude e interrumpir el proceso de revisión de su solicitud.

#### Direcciones de correo electrónico inválidas

Las direcciones de correo electrónico a continuación no se aceptarán ni se reconocerán en nuestro sistema:

Correos electrónicos que *comienzan* con **info@** Ejemplo: info@mycompany.com

Correos electrónicos que *terminan* en **@contact.com** o **@noreply.com** Ejemplo: mycompany@contact.com Ejemplo: mycompany@noreply.com

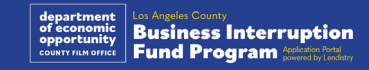

## Sugerencia n.º 2: prepare todos los documentos en formato PDF.

**Todos los documentos requeridos deben cargarse en el portal únicamente en formato PDF.** Los documentos deben ser claros, estar alineados de forma recta y no contener fondos perturbadores cuando se carguen al portal.

Notas importantes para la carga de documentos:

- 1. Todos los documentos deben enviarse en formato PDF (el documento de identidad emitido por el Gobierno puede enviarse en formato PDF o JPEG).
- 2. El tamaño del archivo debe ser inferior a 15 MB.
- 3. El nombre del archivo NO DEBE contener caracteres especiales  $($ !@#\$%^&\*() +).
- 4. Si el archivo está protegido con contraseña, tendrá que ingresarla.

#### **¿No tiene un escáner?**

Recomendamos descargar y utilizar una aplicación de escaneo móvil gratuita.

**Genius Scan** Apple | [Haga clic aquí para descargar](https://apps.apple.com/us/app/genius-scan-pdf-scanner/id377672876) Android | [Haga clic aquí para](https://play.google.com/store/apps/details?id=com.thegrizzlylabs.geniusscan.free&hl=en_US&gl=US)  [descargar](https://play.google.com/store/apps/details?id=com.thegrizzlylabs.geniusscan.free&hl=en_US&gl=US)

#### **Adobe Scan**

Apple | [Haga clic aquí para descargar](https://apps.apple.com/us/app/adobe-scan-mobile-pdf-scanner/id1199564834) Android | [Haga clic aquí para](https://play.google.com/store/apps/details?id=com.adobe.scan.android&hl=en_US&gl=US) [descargar](https://play.google.com/store/apps/details?id=com.adobe.scan.android&hl=en_US&gl=US)

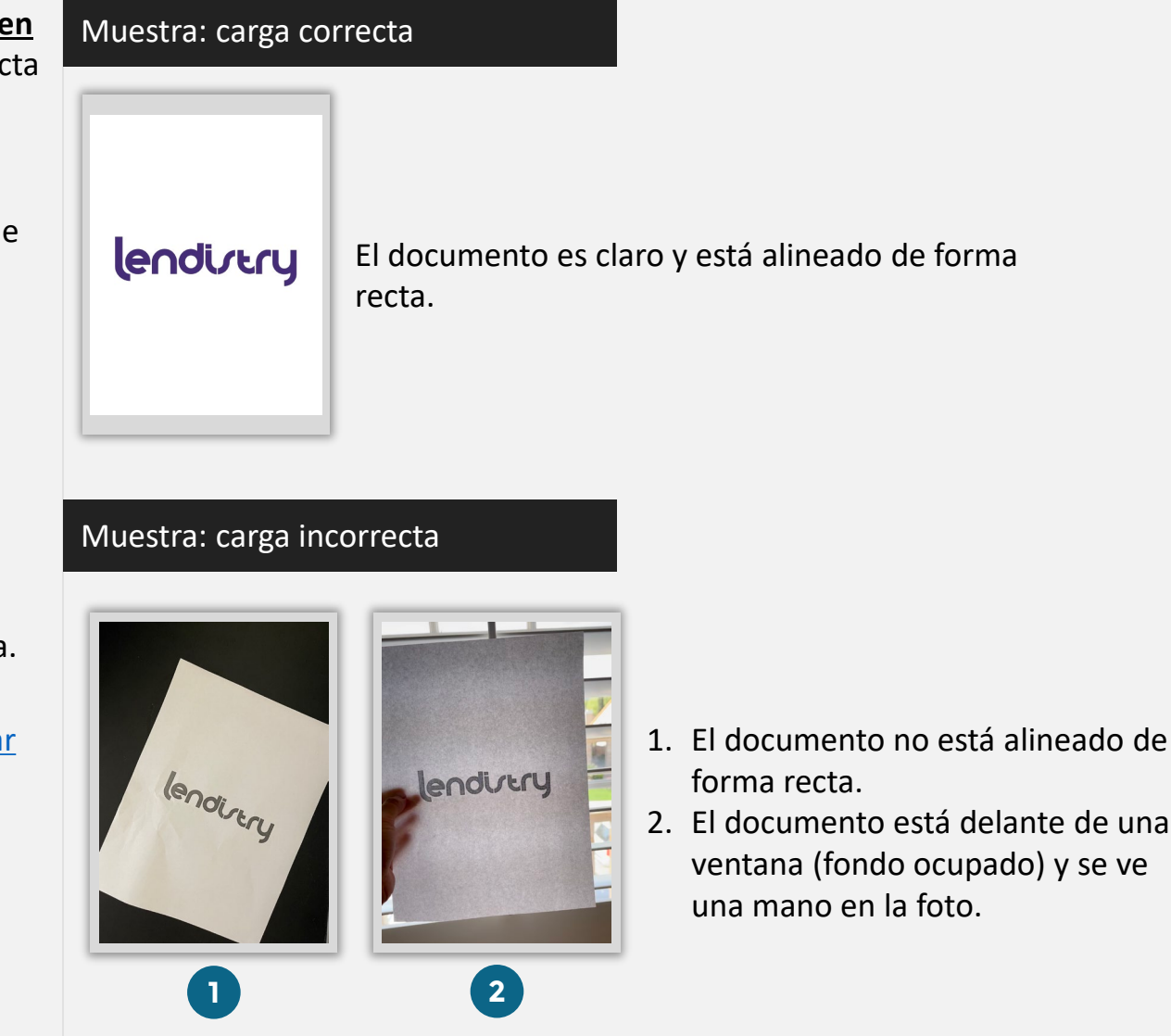

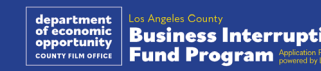

#### <span id="page-18-0"></span>**¿Qué es Persona?**

Persona es una plataforma de terceros utilizada por Lendistry en su proceso de prevención y mitigación del fraude. La plataforma Persona permite a Lendistry verificar la identidad de una persona y protegerla contra la suplantación de identidad comparando de manera automática el selfi de la persona con su retrato de identidad con un compuesto de 3 puntos y comprobaciones biométricas de vitalidad.

- Los solicitantes tendrán que verificar su identidad mediante Persona al cargar una foto de una identificación con fotografía válida emitida por el Gobierno.
	- o Las formas aceptables de identificación con fotografía válida emitida por el Gobierno incluyen:
	- o licencia de conducir;
	- o pasaporte de Estados Unidos, e
	- o identificación estatal o tarjeta de matrícula.
- Los solicitantes también tendrán que tomarse una selfi utilizando un dispositivo con cámara frontal para completar la verificación en Persona.

#### **Las mejores prácticas para completar Persona con éxito**

- 1. Use un dispositivo con cámara frontal. Si trabaja en su aplicación desde una computadora portátil o computadora que no tiene cámara, se le dará la opción de completar Persona usando un dispositivo móvil en cualquier momento haciendo clic en "Continue on another device" (Continuar en otro dispositivo) y escaneando el código QR proporcionado o solicitando un enlace a través de SMS o correo electrónico.
	- Una vez que complete Persona en su dispositivo móvil, automáticamente será redirigido a su solicitud en su computadora laptop o computadora.
- 2. Tome una foto de la parte delantera y trasera de su identificación emitida por el Gobierno *antes* de comenzar Persona y guárdela en el dispositivo que usará para tomar su selfi para ser eficiente.
	- Coloque su identificación emitida por el Gobierno sobre una superficie blanca plana y use iluminación adecuada.
	- No use *flash* ya que podría causar un resplandor.
- 3. Al tomar su selfi, use iluminación adecuada que apunte hacia su rostro mientras evita las fuentes de luz brillante de atrás.
	- Párese frente a una pared o puerta blancas y evite los fondos ocupados.
	- No use *flash* ya que podría causar un resplandor.

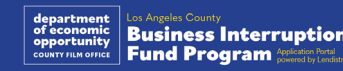

### Cómo completar Persona

#### Paso 1

Haga clic en "**Begin Verifying**" (Comenzar la verificación) y después seleccione el tipo de identificación emitida por el Gobierno que usará para verificar su identidad.

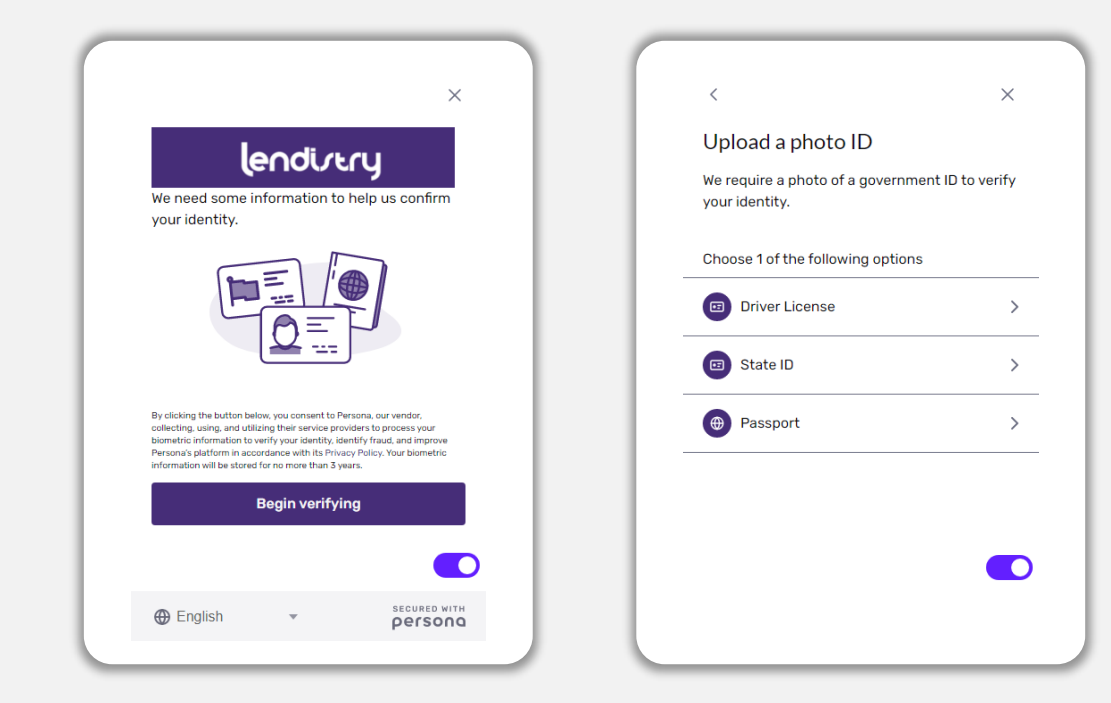

#### Paso 2

Tome o cargue una fotografía del lado **frontal** de su documento de identidad. Seleccione "Use this File" (Usar este archivo) para continuar. Consulte la [página 19](#page-18-0) para revisar las mejores prácticas sobre cómo completar este paso.

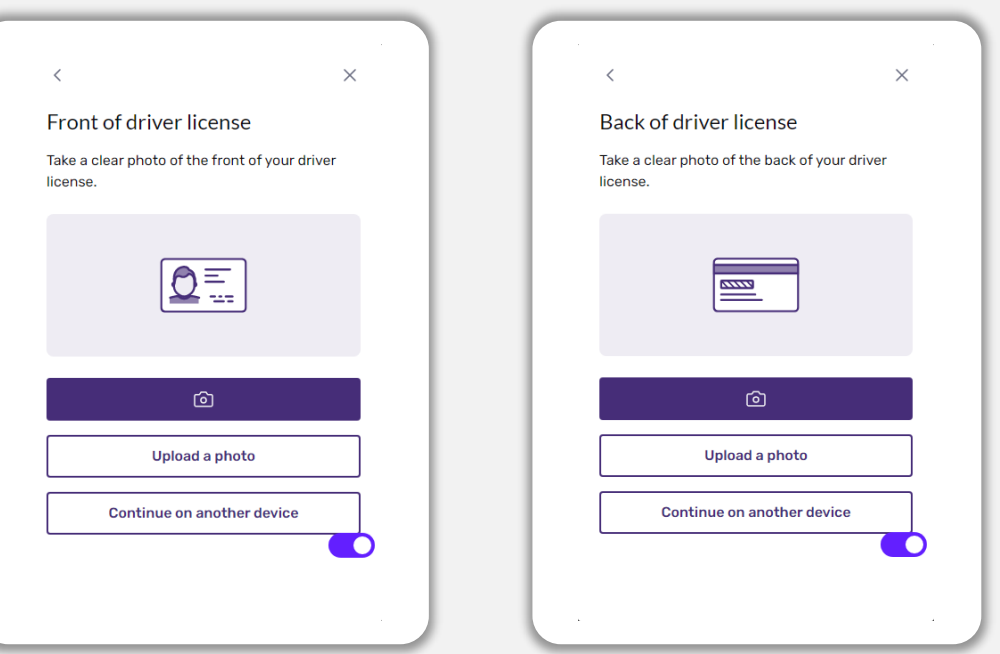

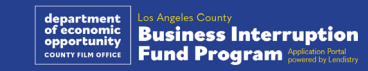

### Cómo completar Persona

#### Paso 3

Tome o cargue una foto de la parte **trasera** de su identificación. Seleccione "Use this File" (Usar este archivo) para continuar. Consulte [la página 19](#page-18-0) para revisar las mejores prácticas sobre cómo completar este paso.

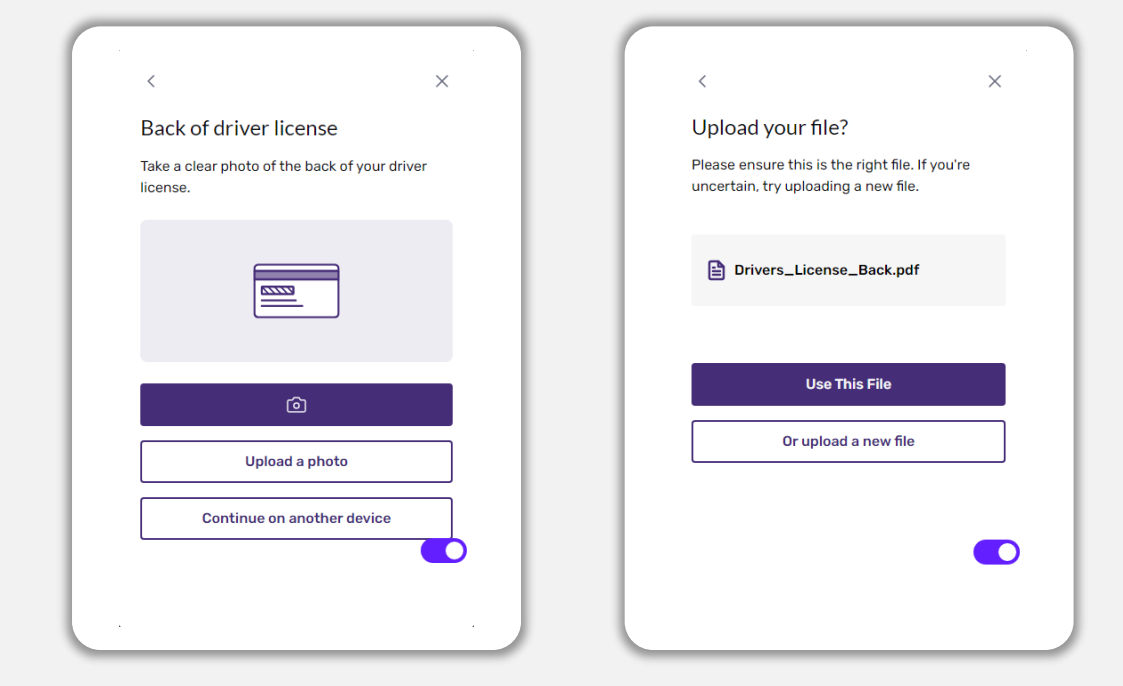

#### Paso 4

Mediante un dispositivo con cámara **frontal** siga la indicación en la pantalla para tomarse una selfi donde mire hacia adelante, izquierda y luego derecha. Consulte [la página 19](#page-18-0) para revisar las mejores prácticas sobre cómo completar este paso. Una vez completado, seleccione "Done" (Listo) y será redirigido hacia la solicitud.

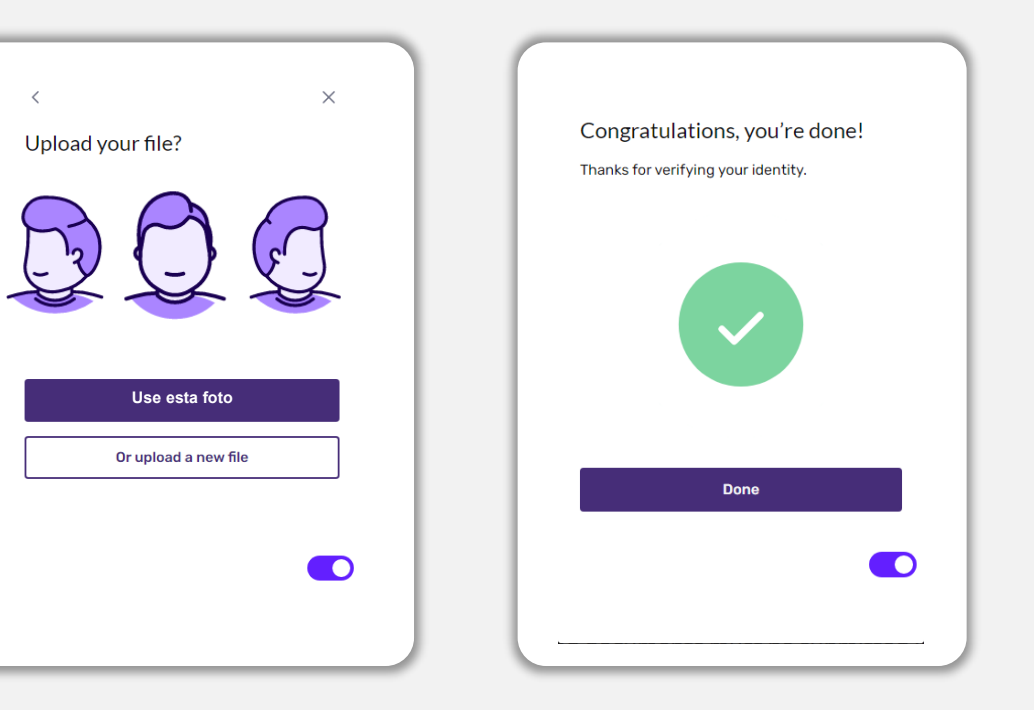

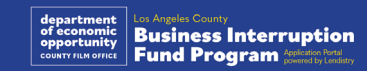

### Sugerencia n.º 4: use Google Chrome

Para tener la mejor experiencia de usuario, use Google Chrome en todo el proceso de la solicitud.

Es posible que otros navegadores web no sean compatibles con nuestra interfaz y causen errores en su solicitud.

En caso de no tener Google Chrome en su dispositivo, puede descargarlo gratis en <https://www.google.com/chrome/>.

Antes de comenzar la solicitud, haga lo siguiente en Google Chrome:

- **1. Limpie su caché**
- **2. Use el modo incógnito**
- **3. Deshabilite el bloqueador de ventanas emergentes**

#### Limpie su caché

Los datos almacenados en la memoria caché corresponden a información que se ha almacenado desde un sitio web o aplicación utilizados con anterioridad y se usan principalmente para acelerar el proceso de navegación al completar su información de manera automática. Sin embargo, los datos almacenados en la memoria caché también pueden incluir información desactualizada, como contraseñas antiguas o información que haya ingresado con anterioridad de manera incorrecta. Esto puede crear errores en su solicitud y hacer que sea señalada por posible fraude.

#### Use el modo incógnito.

El modo incógnito le permite ingresar la información de forma privada y evita que sus datos se retengan o se almacenen en la memoria caché.

#### Deshabilite el bloqueador de ventanas emergentes.

Nuestra solicitud incluye varios mensajes emergentes que se utilizan para confirmar la exactitud de la información que suministra. Debe deshabilitar el bloqueador de ventanas emergentes en Google Chrome para ver estos mensajes.

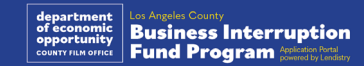

### Cómo limpiar su caché

#### Paso 1

Abra una nueva ventana de Google Chrome, haga clic en los tres puntos de la esquina superior derecha y vaya a "**Settings**" (Configuración).

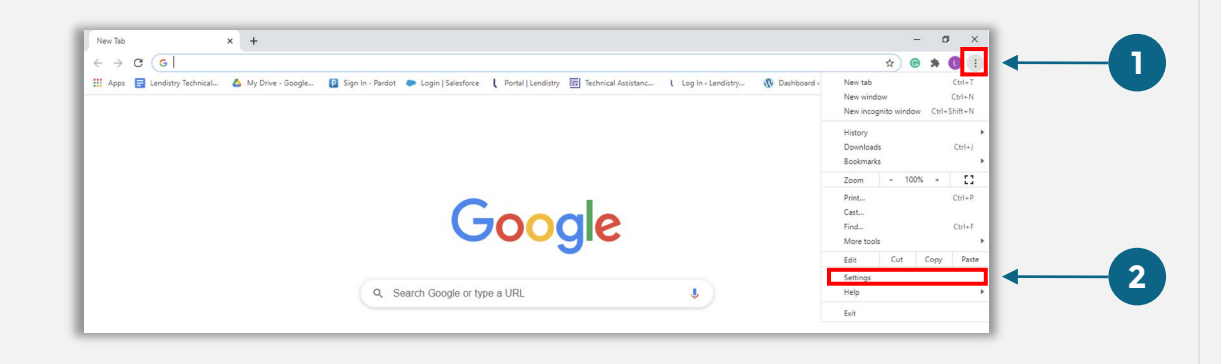

#### Paso 2

Vaya a "**Privacy and Security**" (Privacidad y seguridad) y después seleccione "**Clear Browsing Data**" (Borrar datos de navegación).

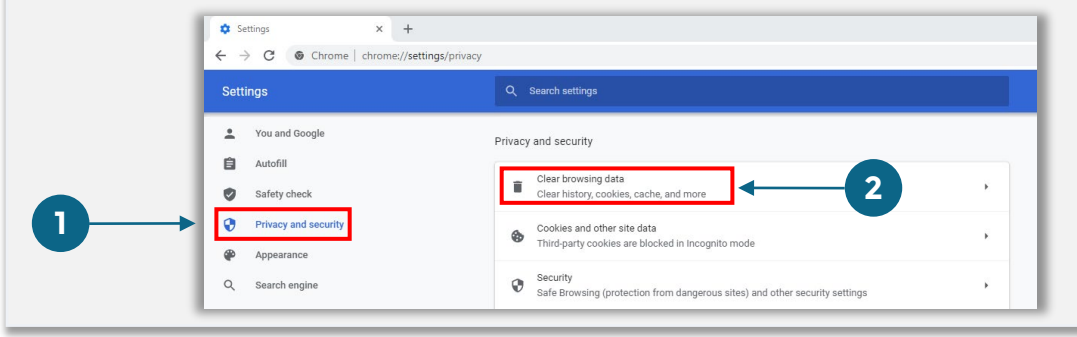

#### Paso 3

#### Seleccione "**Clear Data**" (Borrar datos).

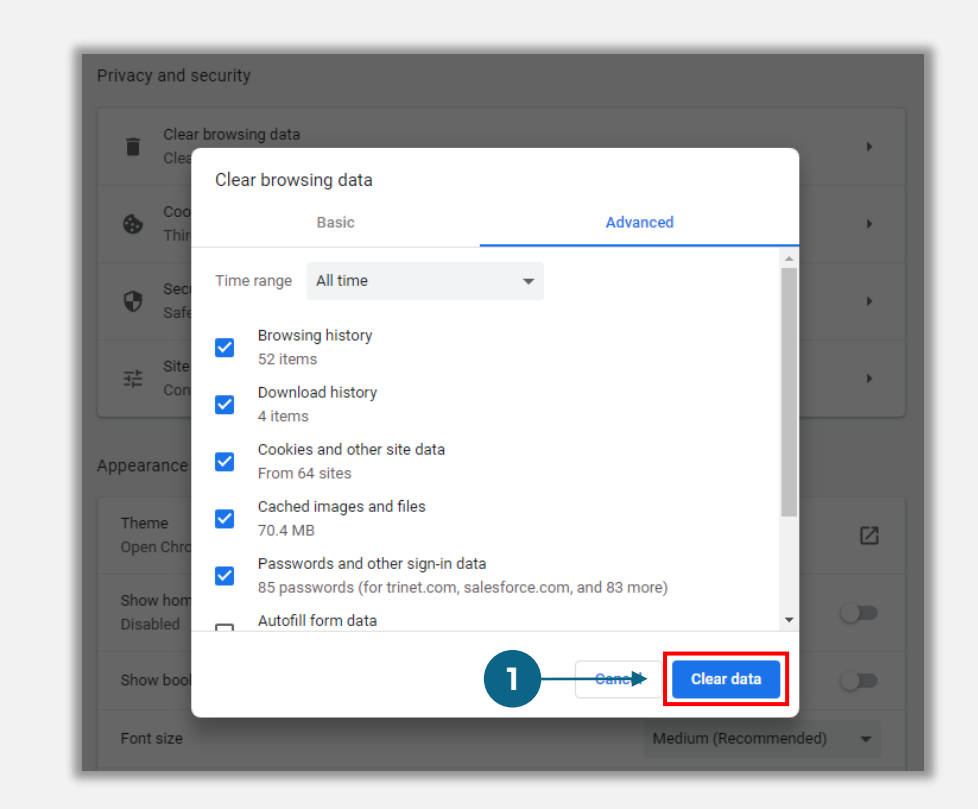

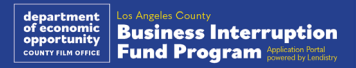

## Cómo usar el modo incógnito

#### Paso 1

Haga clic en los tres puntos de la esquina superior derecha de su navegador web y después seleccione "**New incognito window**" (Nueva ventana de incógnito).

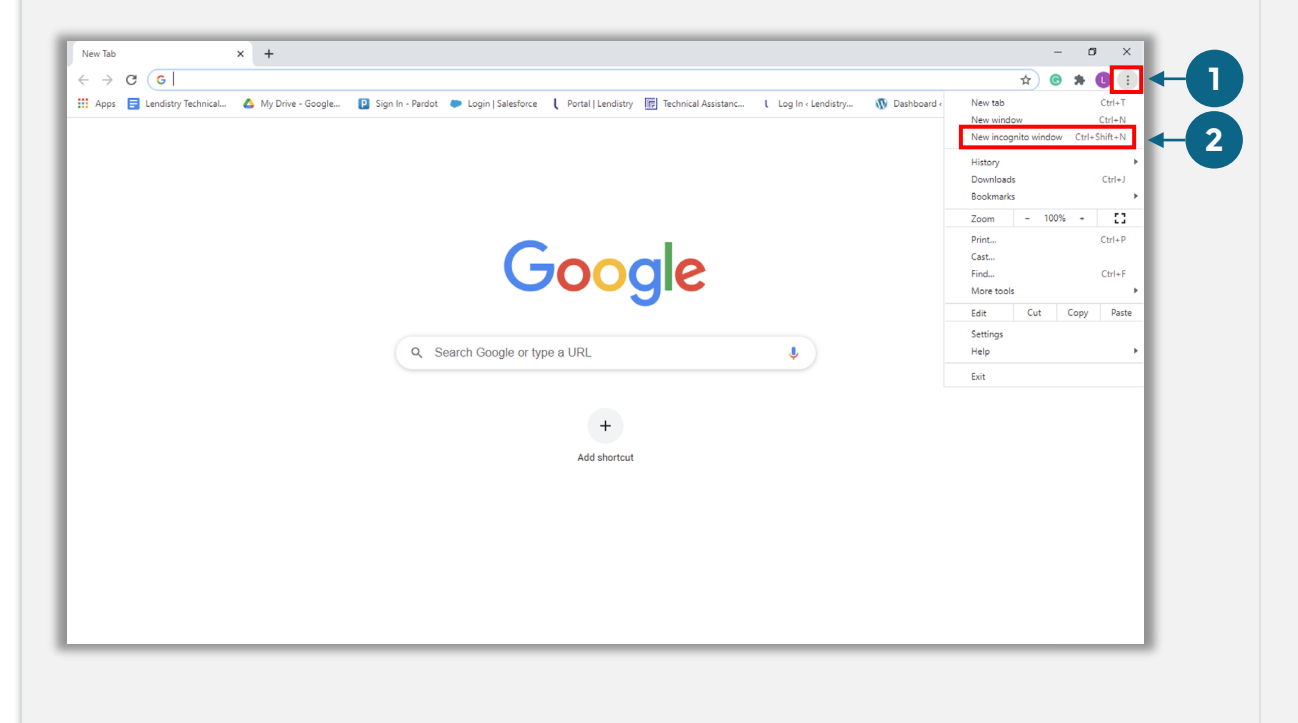

#### Paso 2

Su navegador abrirá una ventana nueva de Google Chrome. Utilice Google Chrome en todo el proceso de solicitud.

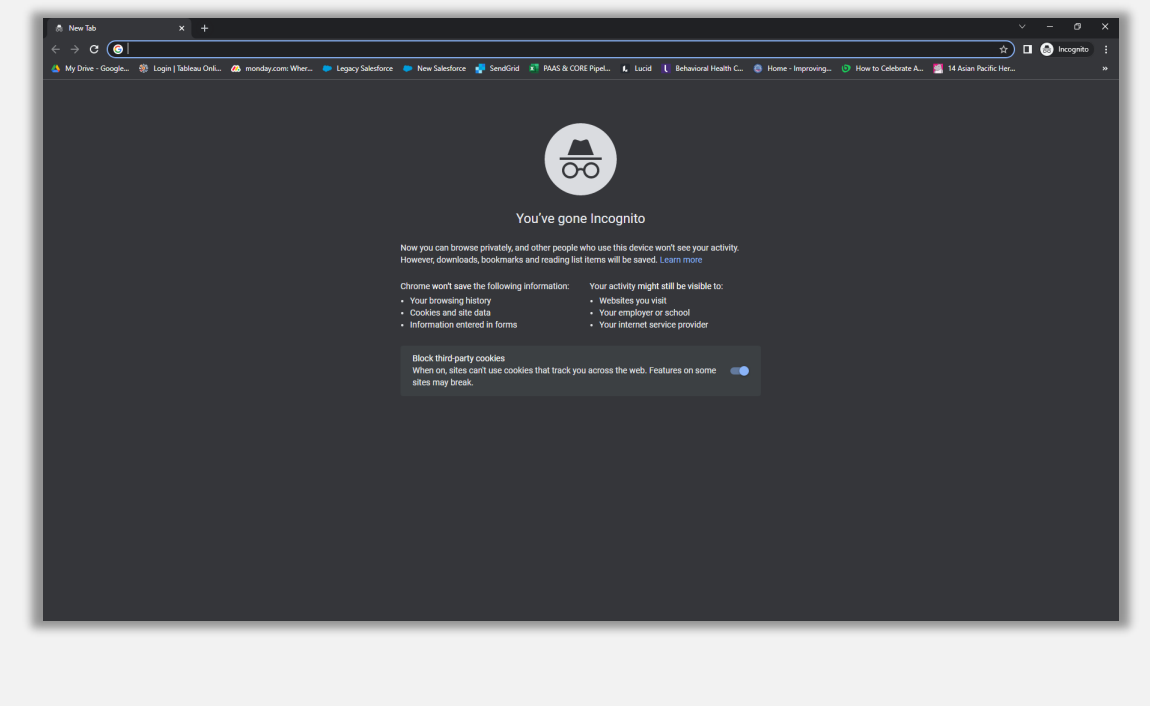

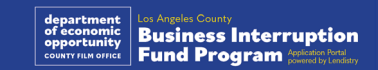

### Cómo deshabilitar el bloqueador de ventanas emergentes

#### Paso 1

Abra una nueva ventana de Google Chrome, haga clic en los tres puntos de la esquina superior derecha y vaya a "**Settings**" (Configuración).

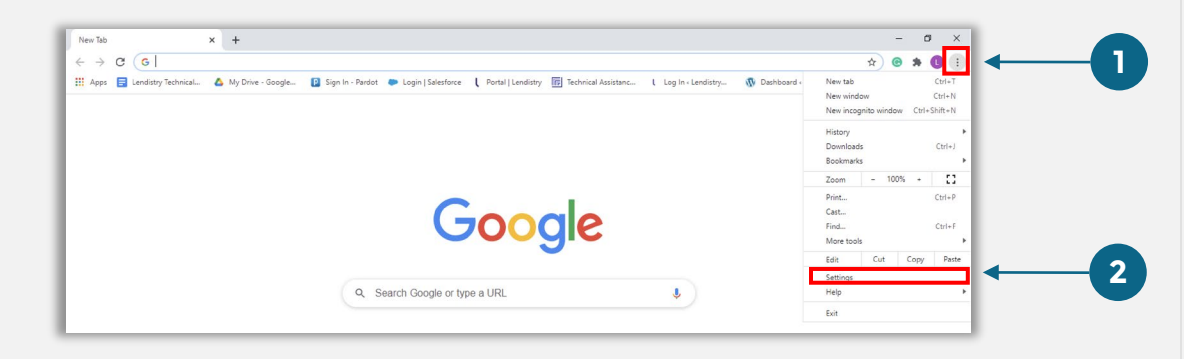

#### Paso 2

Vaya a "**Privacy and Security**" (Privacidad y seguridad) y después seleccione "**Site Settings**" (Configuración de sitios).

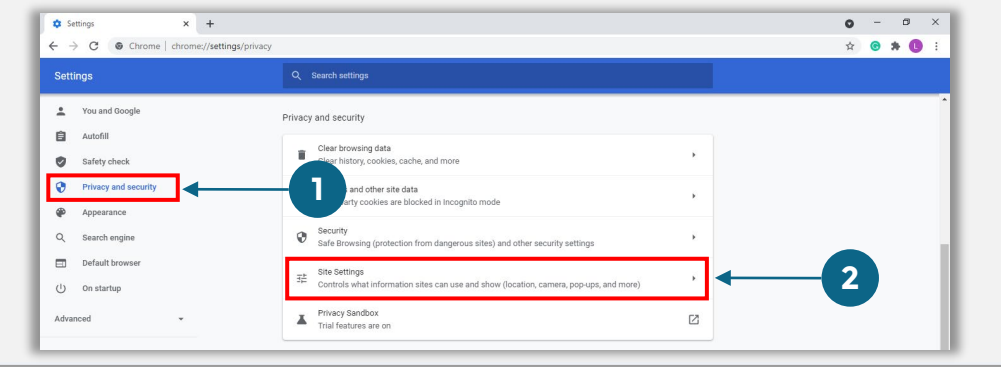

#### Paso<sub>3</sub>

Seleccione "**Pop-up and Redirects**" (Ventanas emergentes y redireccionamientos). Haga clic en el botón para que se vuelva azul y cambie el estado de "**Bloqueado**" a "**Permitido**".

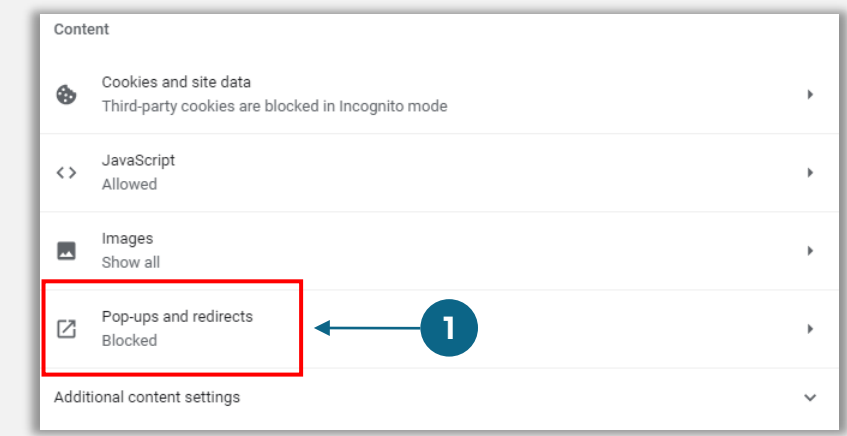

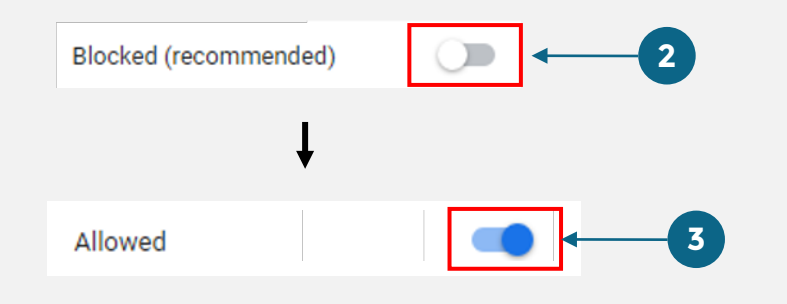

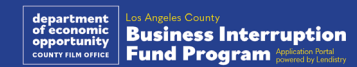

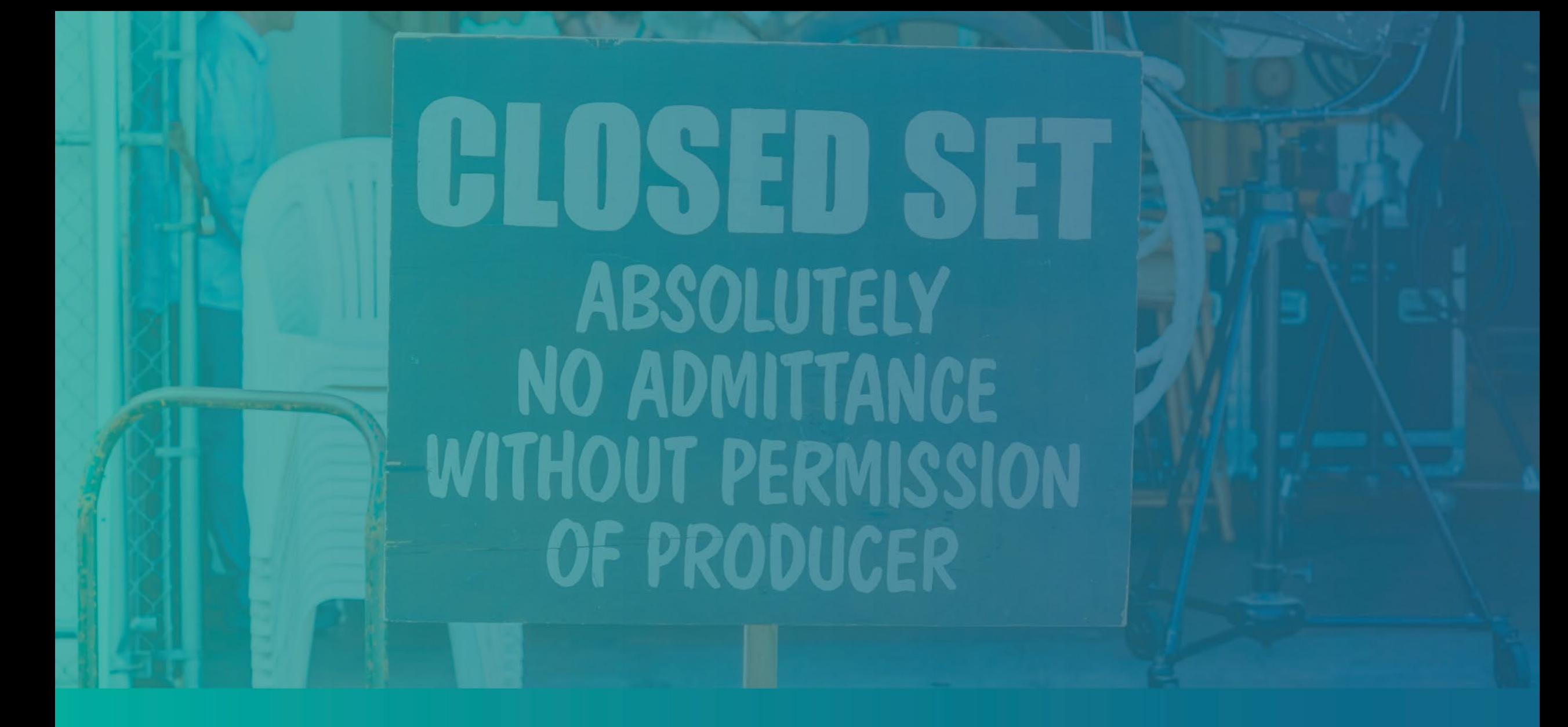

El proceso de solicitud

### ¿Dónde presentar la solicitud?

Puede iniciar una solicitud al visitar el sitio web del programa en [https://grants.lacounty.gov/.](https://grants.lacounty.gov/) Para iniciar una nueva solicitud, seleccione "Apply" (Solicitar) en el menú. Lo redirigirá al portal de solicitudes de Lendistry. Podrá acceder y gestionar su solicitud en cualquier momento haciendo clic en "Lendistry's Portal" (Portal de Lendistry).

El sitio web del programa también contiene diversos recursos que lo guiarán a lo largo de todo el proceso de solicitud. Los recursos incluyen:

- Pautas para el programa
- Seminarios web grabados
- Guía del programa y las solicitudes
- Descarga de las certificaciones del solicitante
- Número y horario de atención del centro de experiencia del cliente
- Preguntas frecuentes
- Consejos para presentar una solicitud

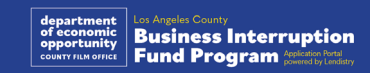

### <span id="page-27-0"></span>Portal de Lendistry

- 1. Para iniciar una solicitud, deberá pulsar en "Create a New Account" (Crear una cuenta nueva).
- 2. Registre la dirección de correo electrónico principal que utilizó el propietario de la entidad para la que presenta la solicitud. Aquí es donde recibirá información importante y actualizaciones relativas a su solicitud.
- 3. El inicio de sesión en el Portal Lendistry requiere una autenticación multifactorial. Cada vez que inicie sesión, se le enviará un código de confirmación al teléfono celular que utilice aquí Deberá introducir este código para acceder a su cuenta del portal.
- 4. Puede acceder a su solicitud en cualquier momento haciendo clic en "Sign into Existing Account" (Iniciar sesión en una cuenta existente). Una vez iniciada la sesión, verá el estado de su solicitud.

Si necesita ayuda para crear o acceder a la cuenta del portal, comuníquese con el Centro de Atención al Cliente de Lendistry al 1-888-984-1173, de lunes a viernes (de 7:00 a. m. a 7:00 p. m., hora de verano del Pacífico).

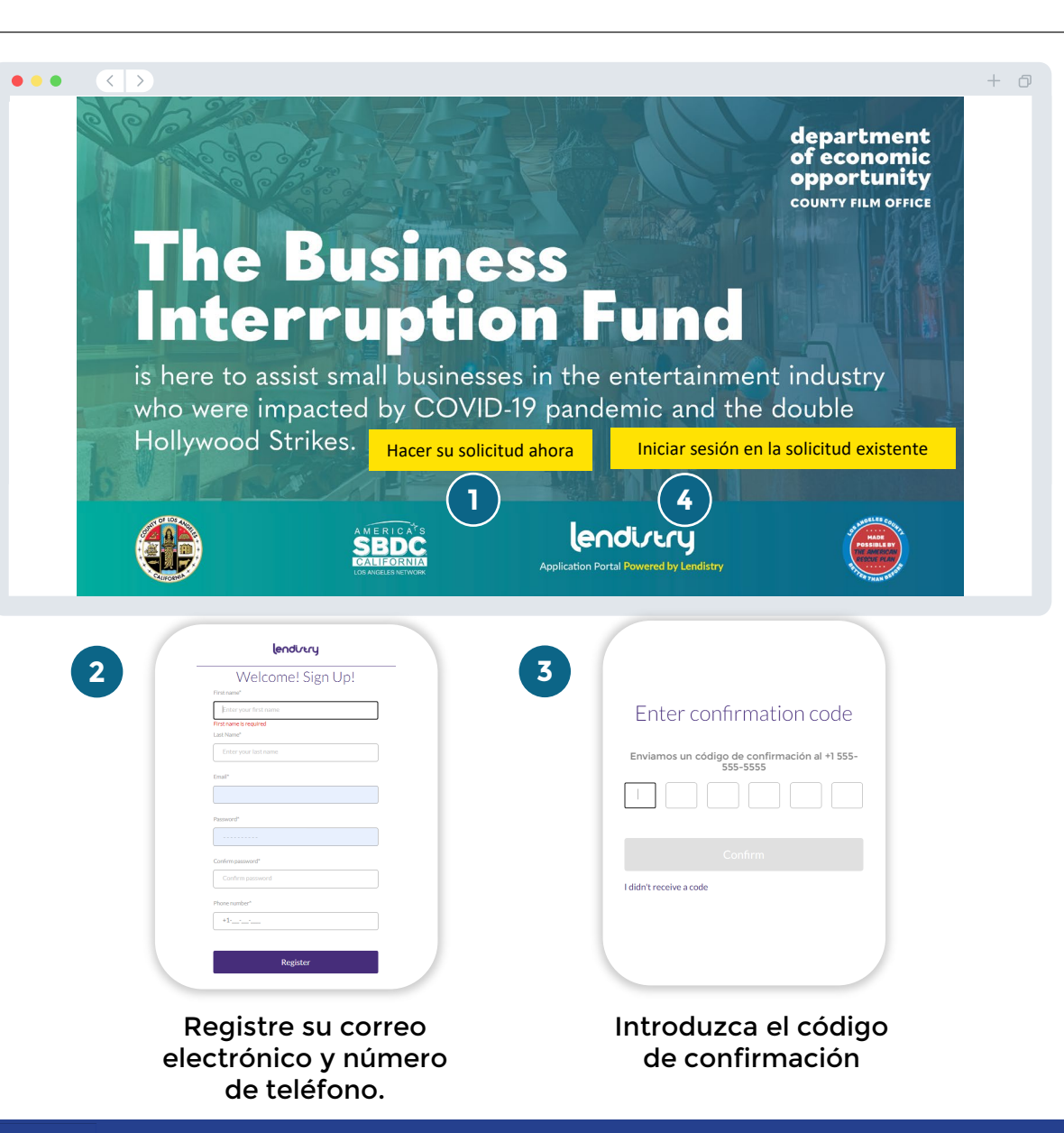

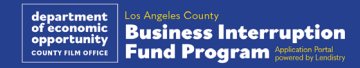

### Sección 1: detalles del propietario

**Necesitamos los datos del propietario de su empresa.**

- Nombre legal del propietario
- Apellido legal del propietario
- Fecha de nacimiento del propietario
- Correo electrónico del propietario
- Dirección residencial del propietario línea 1 (no se acepta el apartado de correos)
- Dirección residencial del propietario línea 2 (no se acepta el apartado de correos)
- Ciudad de residencia del propietario
- Estado de residencia del propietario
- Código postal residencial del propietario
- ¿La dirección postal es diferente de la dirección residencial?
- Número del Seguro Social (Social Security number, SSN) o número de identificación de contribuyente individual (Individual Taxpayer Identification Number, ITIN) del propietario 1
- Porcentaje de participación (%)
- Idioma preferido del propietario
- Política de SMS/mensajes de texto<sup>2</sup>

1Se requiere para asegurarse que el solicitante no está en la lista de la Oficina de Control de Activos Extranjeros (Office of Foreign Assets Control, OFAC).

2Marque la casilla si desea recibir actualizaciones sobre su solicitud durante el proceso de revisión a través de SMS/mensaje de texto.

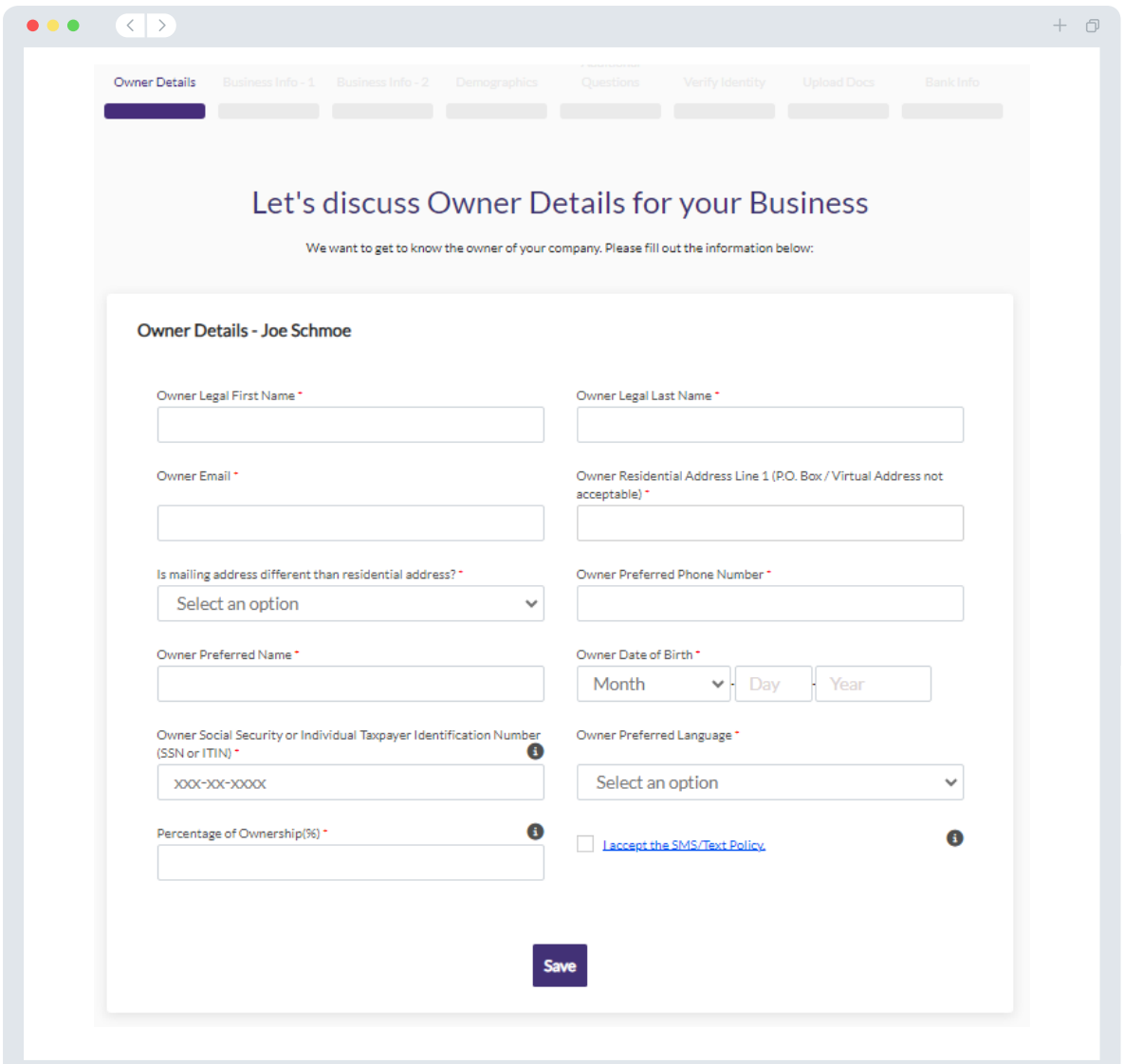

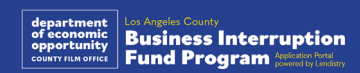

### Sección 2: información de la empresa 1

#### **Cuéntenos sobre su empresa.**

- Nombre legal de la empresa
- Razón social o hace negocios como (Doing Business As, DBA) (si su empresa no tiene razón social, escriba N/A)
- ¿Su empresa tiene un Número de identificación del empleador (Employer Identification Number, EIN)?
- Dirección de la empresa línea 1 (introduzca la dirección física de la empresa)
- Dirección de la empresa línea 2 (introduzca la dirección física de la empresa)
- Ciudad donde se encuentra la empresa
- Estado donde se encuentra la empresa
- Código postal de la empresa
- Número de teléfono de la empresa
- ¿El propietario/funcionario representa a una empresa con fines de lucro o a una organización sin fines de lucro?
- Tipo de entidad empresarial
- Estado de formación
- Fecha de registro legal de la empresa
- Sitio web de la empresa (escriba N/A si su empresa no tiene un sitio web)

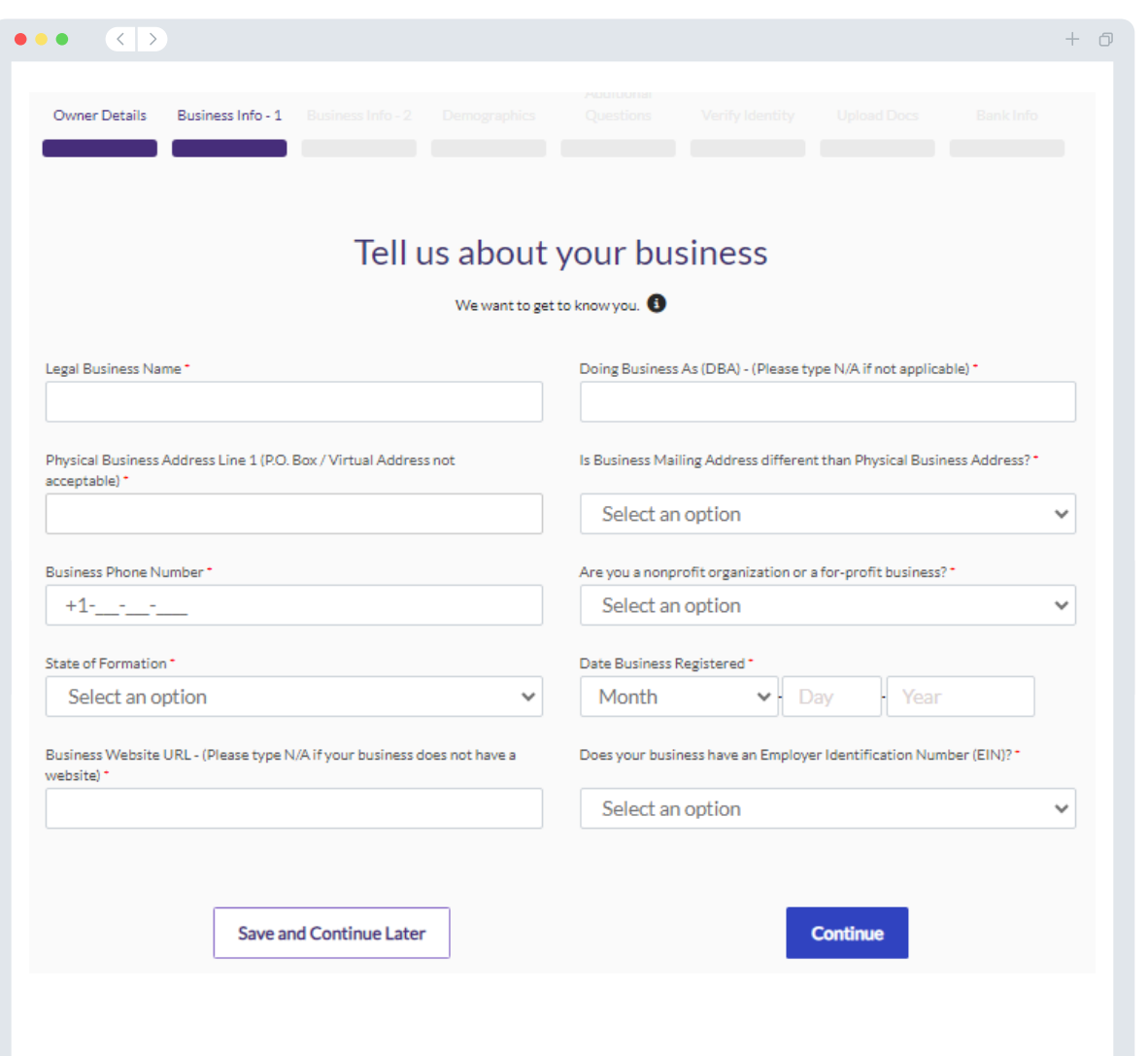

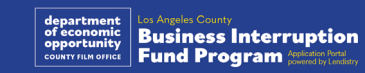

### Sección 3: información de la empresa 2

#### **Requerimos algunos detalles más sobre su empresa.**

- Ingresos brutos anuales declarados en sus declaraciones del impuesto federal de actividades económicas de 2023. (Nota importante: Introduzca "0" si se ha presentado una prórroga).
- Monto de la subvención solicitada (nota importante: Si se aprueba la adjudicación de una subvención, el monto de financiación que reciba puede ser diferente del que solicite aquí).
- N.º de empleados a tiempo completo que tenía su empresa en 2023
- N.º de empleados a tiempo parcial que tenía su empresa en 2023
- ¿Cómo se enteró de este programa?

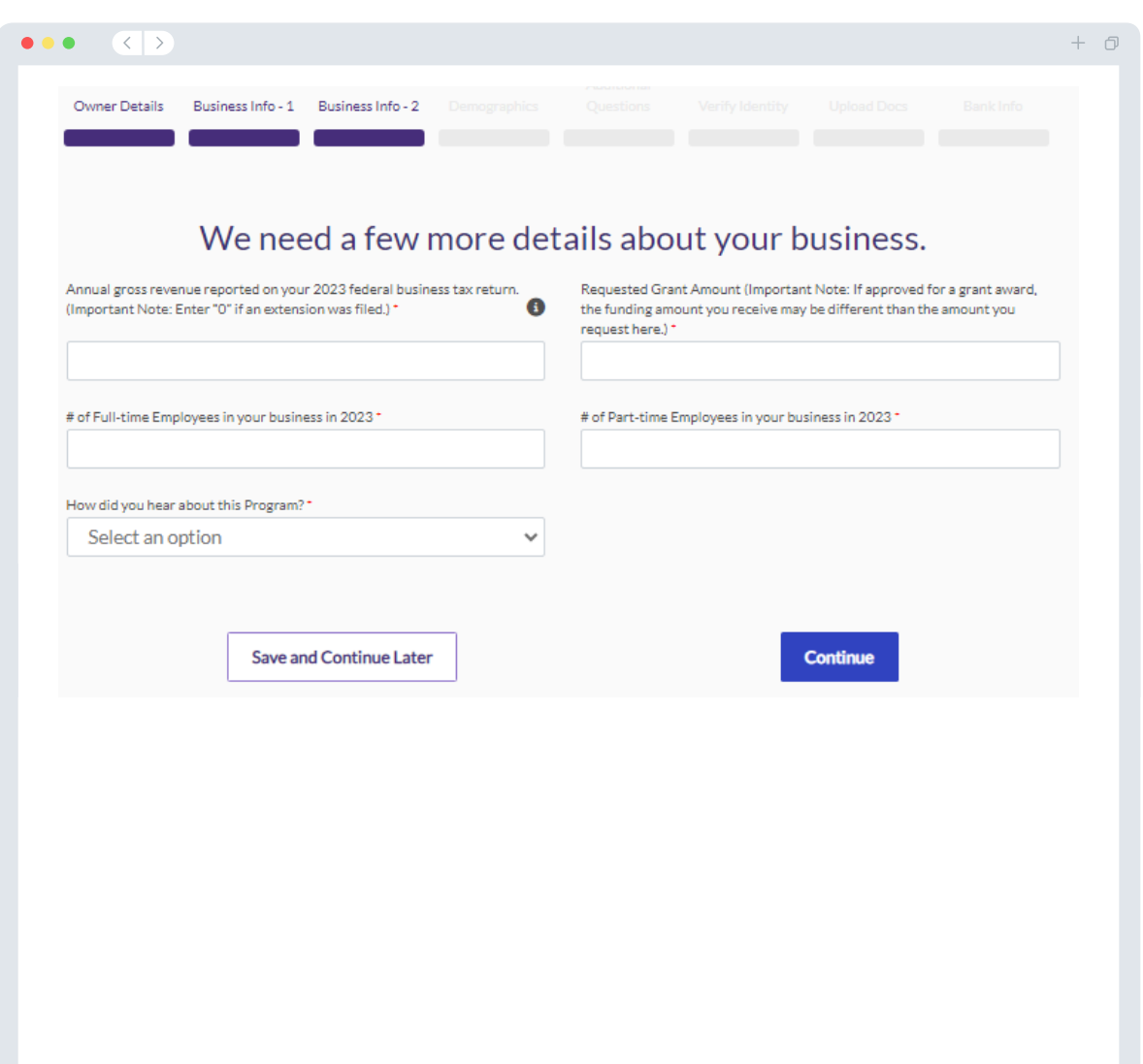

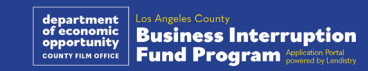

### Sección 4: datos demográficos

#### **Queremos saber más acerca de su empresa.**

La información proporcionada en esta página no afectará su elegibilidad. Solo se utiliza a efectos informativos.

- ¿Cuál es su base de clientes?
- Código del Sistema de Clasificación Industrial de América del Norte (North American Industry Classification System, NAICS) - [Búsqueda de códigos del](https://www.naics.com/search-naics-codes-by-industry/) [NAICS por industria | Asociación del NAICS](https://www.naics.com/search-naics-codes-by-industry/)
- ¿Propiedad de mujeres?
- ¿Propiedad de veteranos?
- ¿Propiedad de personas con discapacidades?
- ¿Propiedad de la comunidad LGBTQIA?
- Raza del solicitante
- Origen étnico del solicitante
- Idioma preferido

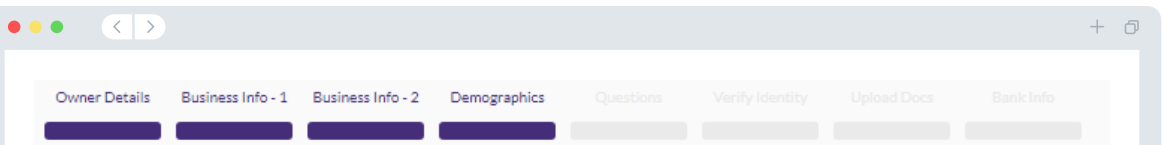

#### We want to learn more about your business

Your responses on this page will not affect the scoring of your application. These data points are collected for reporting purposes only

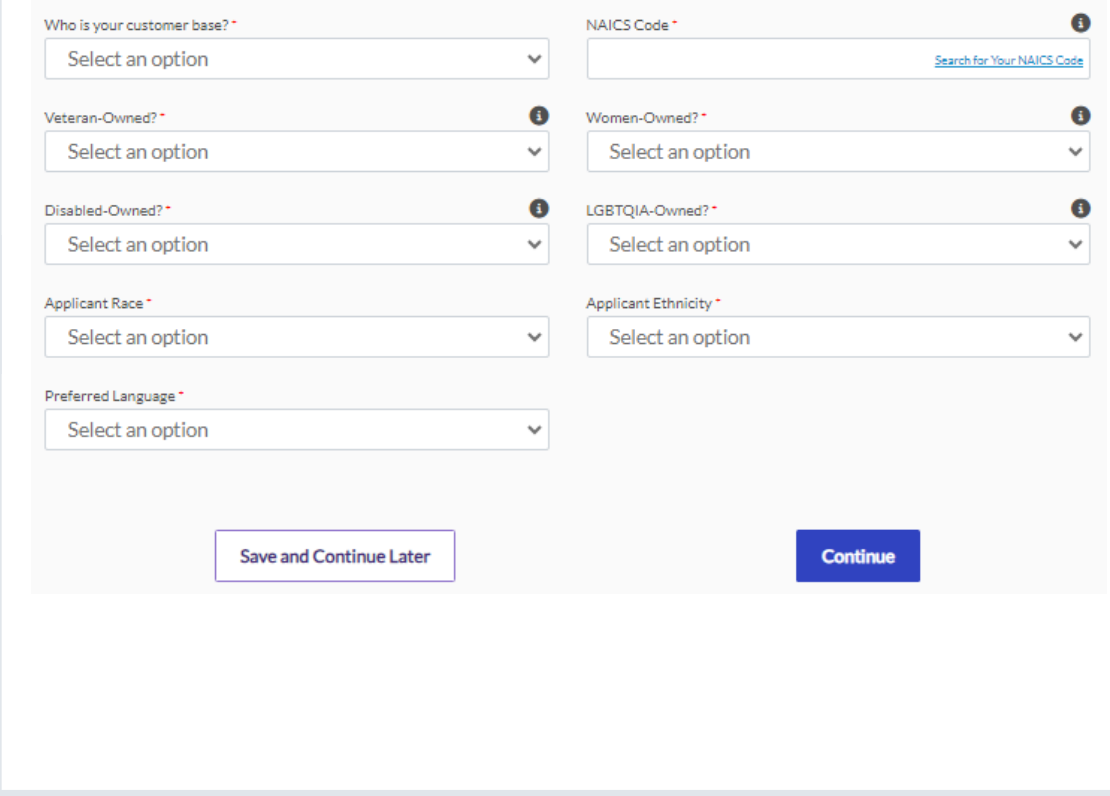

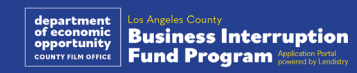

#### **Tenemos algunas preguntas adicionales para ayudar a determinar su elegibilidad.**

- ¿Su empresa cumple sustancialmente con las leyes, reglamentos, códigos y requisitos federales, estatales y locales vigentes?
- ¿Su empresa ha sufrido una disminución de ingresos del 70 % o más debido a la pandemia de COVID -19 desde el 1.º de marzo de 2020 hasta la actualidad, así como a la doble huelga de Hollywood de 2023 entre el 1.º de mayo de 2023 y el 30 de noviembre de 2023?
- ¿Al menos el 70 % de sus ingresos proceden del sector de la industria del entretenimiento?
- ¿Su empresa ha tenido pérdidas superiores o iguales al monto de la subvención solicitada?
- ¿Su empresa estaba registrada antes del 30 de diciembre de 2021?
- ¿Su empresa tenía una ubicación física en el condado de Los Ángeles en mayo de 2023 y está actualmente ubicada físicamente en el condado de Los Ángeles?
- ¿Usted es el propietario mayoritario de la empresa y tiene al menos 18 años en la fecha de la solicitud?
- ¿Prepara usted mismo sus declaraciones fiscales? (Esta pregunta no afectará a la puntuación de su solicitud).

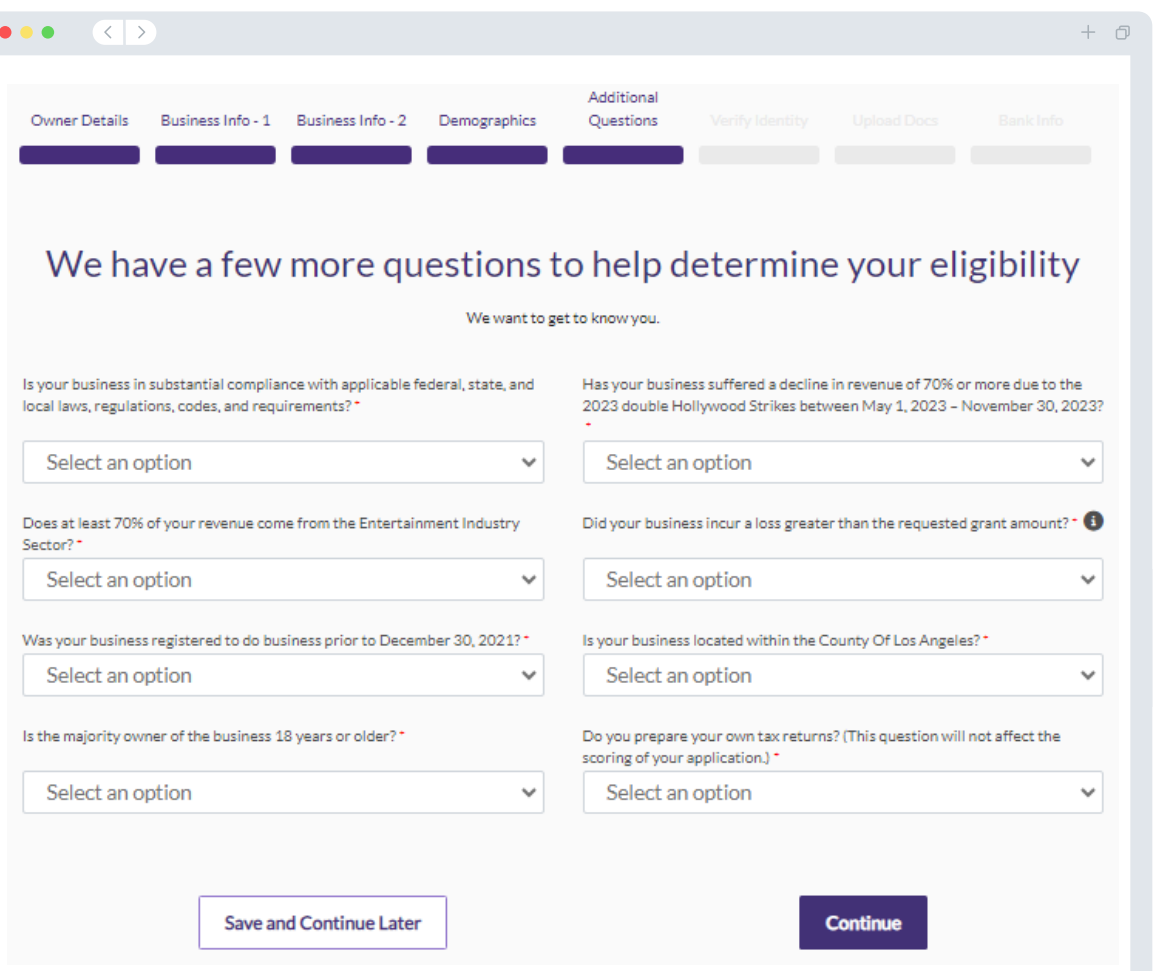

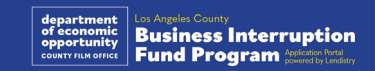

### Sección 6: verificar la identidad

#### **Verificación de la identificación**

En esta sección, tendrá que verificar su identidad mediante Persona cargando una foto de su documento de identidad válido emitido por el gobierno. Las formas aceptables de documentos de identidad emitidos por el gobierno incluyen:

- Licencia de conducir
- Identificación estatal o tarjeta de matrícula extranjera
- Pasaporte estadounidense o pasaporte extranjero

También tendrá que tomarse una selfi por medio de un dispositivo con cámara frontal. Revise [las diapositivas 19-21 p](#page-18-0)ara consultar las mejores prácticas para completar Persona.

#### **¿Qué es Persona?**

Persona es una plataforma de terceros que utiliza Lendistry en su proceso de prevención y mitigación del fraude. La plataforma Persona permite a Lendistry verificar la identidad de una persona y protegerla contra la suplantación de identidad al comparar de manera automática la selfi de la persona con su retrato en el documento de identidad mediante un compuesto de 3 puntos y comprobaciones biométricas de usuarios reales.

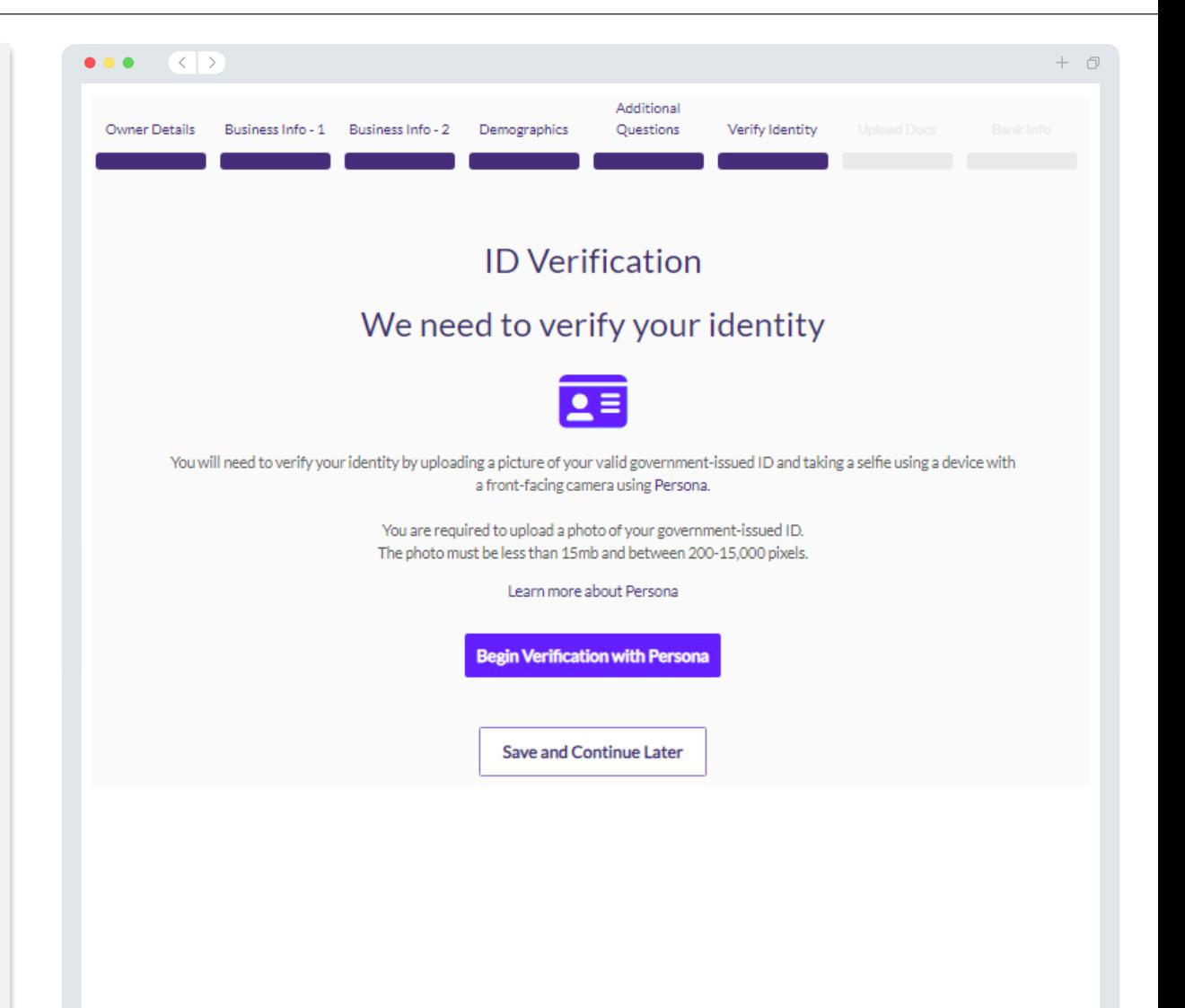

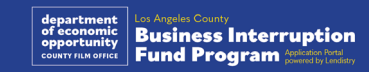

### Sección 7: subir documentos

#### Paso 1

Seleccione el icono de carga **para localizar el archivo del documento en su** dispositivo o arrastre y suelte el archivo en el icono.

#### Paso 2

Si su archivo requiere una contraseña para ser visto, haga clic en los tres puntos  $\bullet$  junto a "Options" (Opciones) y seleccione "Set Password" **(Establecer contraseña)** para introducir la contraseña. También puede hacer clic en los tres puntos para ver, sustituir o eliminar el archivo.

#### Paso 3

Una vez subido su archivo, su estado cambiará de "Requested" (Solicitado) a  $(\checkmark)$  "Submitted" (Enviado).

#### Paso 4

Repita los pasos anteriores hasta que haya cargado todos los documentos.

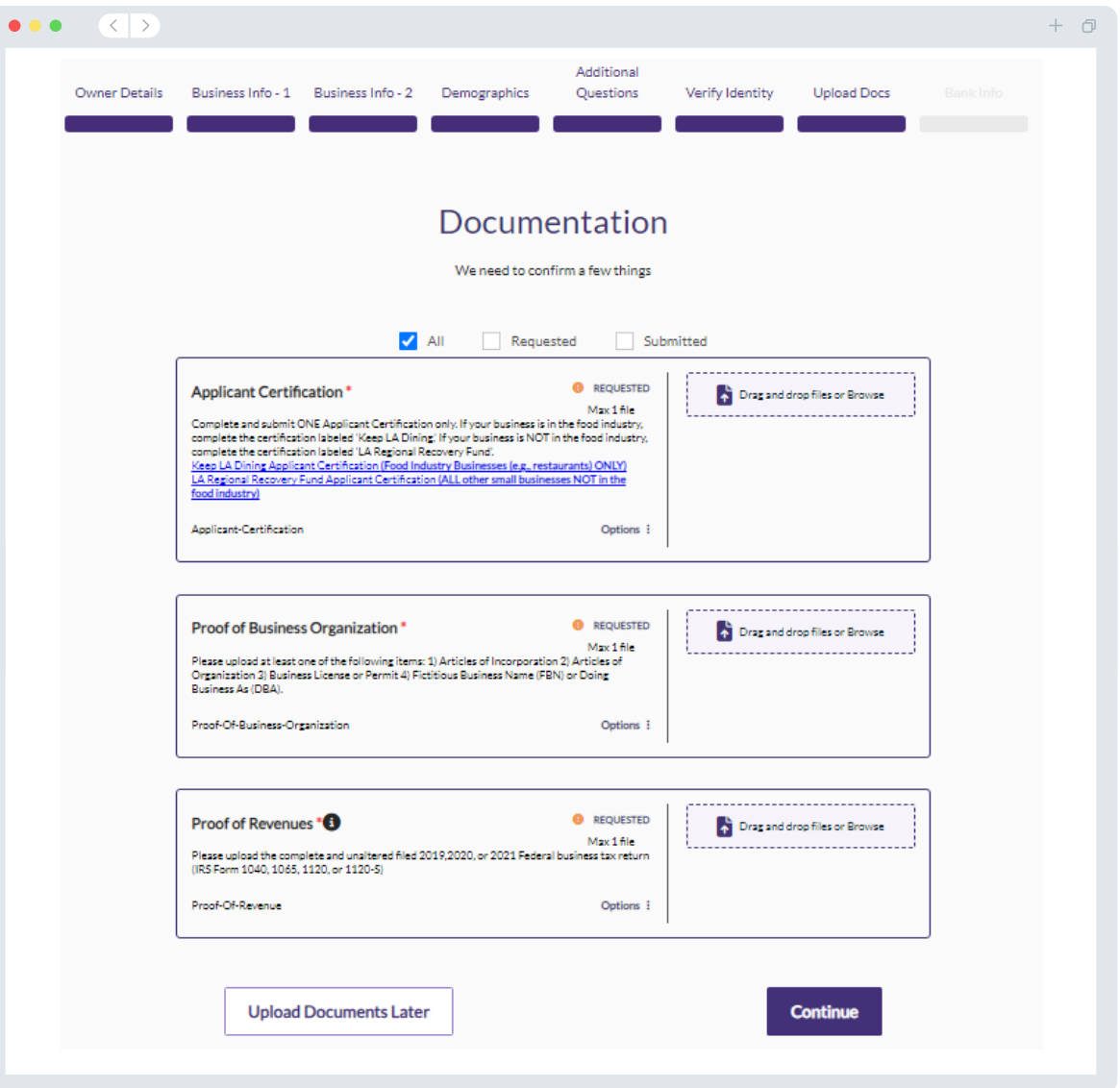

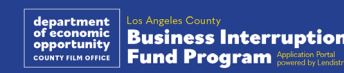

#### **¿Por qué se necesitan sus datos bancarios?**

Lendistry utiliza una tecnología de terceros (Plaid) para verificar su cuenta bancaria y configurar transferencias de la Cámara de Compensación Automatizada (Automated Clearing House, ACH) al conectar cuentas de cualquier banco o cooperativa de crédito en EE. UU. a una aplicación como el portal de Lendistry. El tercero no comparte su información personal sin su permiso ni la vende ni la alquila a compañías externas.

Se prefiere este método de verificación bancaria, pero no siempre funcionará si su institución bancaria no está disponible a través del proveedor. Si un solicitante no tiene una configuración de banca en línea, o su cuenta bancaria no puede verificarse a través de Plaid, el solicitante deberá presentar los dos (2) meses más recientes de estados de cuenta bancarios con el historial de transacciones.

**Nota importante: La cuenta bancaria debe ser del propietario principal de la empresa.** 

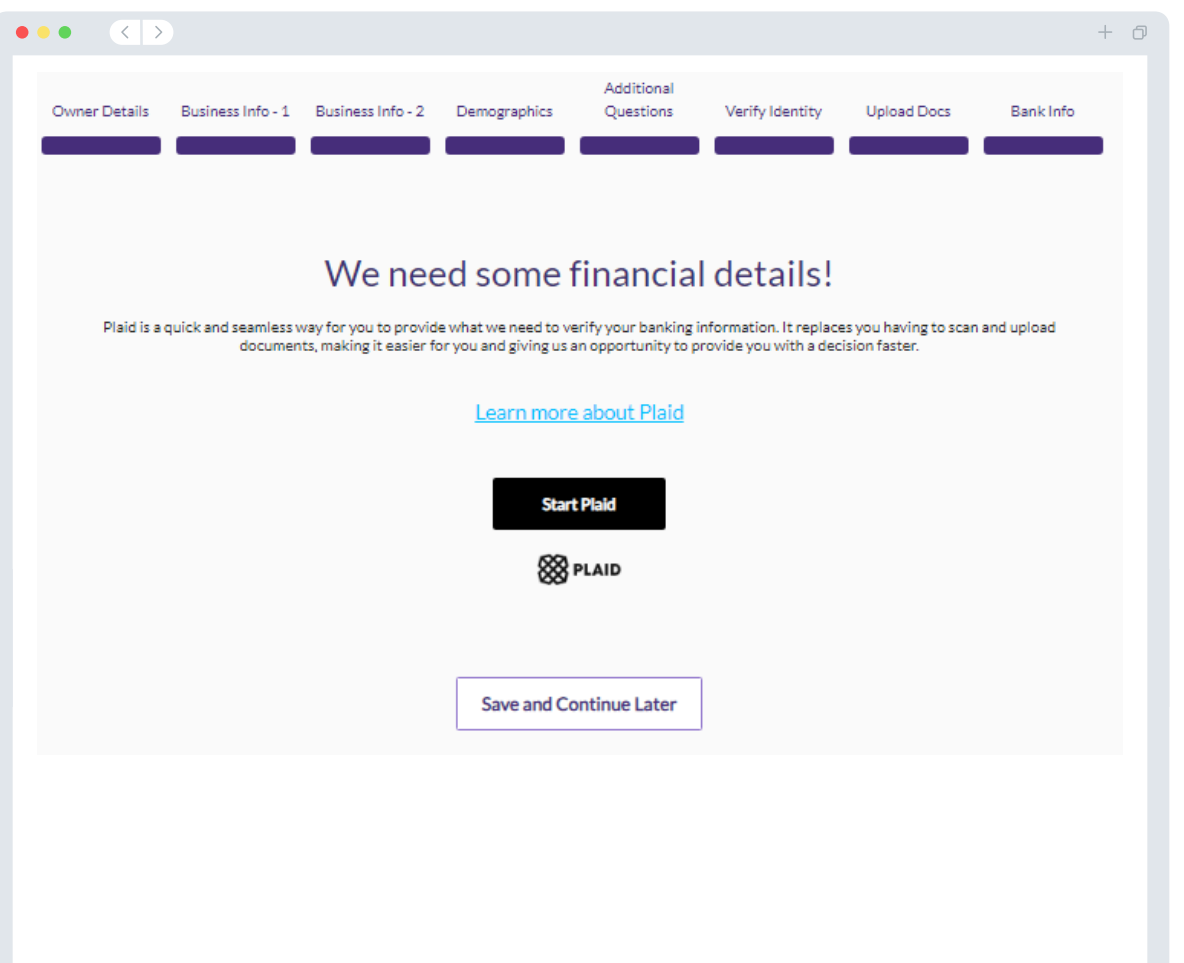

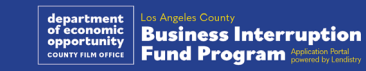

### Sección 9: revisión de su solicitud

Antes de enviar su solicitud, revise todas sus respuestas y documentación para comprobar que son correctas. **Una vez que envíe su solicitud NO podrá editarla.**

Para que su Lendistry revise su solicitud, debe enviar una solicitud llena que incluya:

- 1. Todos los campos del formulario de solicitud llenos
- 2. Todos los documentos que se solicitaron cargados
- 3. Su cuenta bancaria conectada a través de Plaid, y
- 4. Su identidad verificada a través de Persona.

#### **Revisión de su solicitud**

- 1. Si necesita editar su solicitud, haga clic en "**I have some edits!"** (¡Tengo algunas modificaciones!) y corrija cualquier error.
- 2. Lea [los términos y condiciones de Lendistry](https://lendistry.com/terms-and-conditions/) y marque la casilla para aceptar.
- 3. Si desea revisar y enviar su solicitud más tarde, haga clic en "**Save and Continue Later**" (Guardar y continuar luego). Puede iniciar sesión en el portal en cualquier momento para completar su solicitud y revisar las actualizaciones de estado.
- 4. Una vez que haya revisado su solicitud y confirmado que toda la información que ha proporcionado es correcta, haga clic en "**Submit Application for Review**" (Enviar solicitud para revisión) para enviar su solicitud.

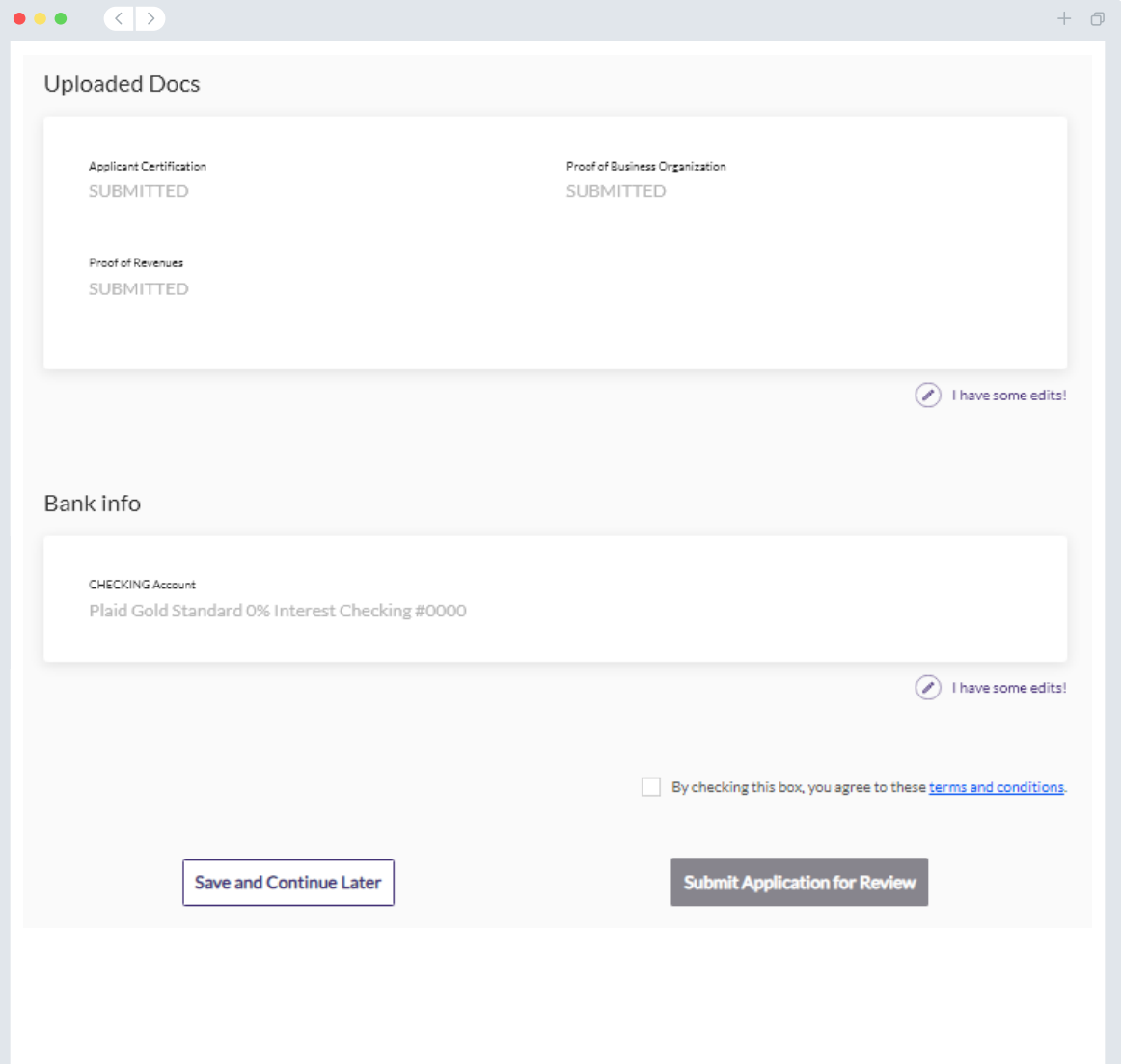

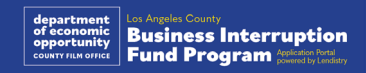

### Correo electrónico de confirmación

Recibirá un correo electrónico de confirmación de parte de Lendistry desde noreply@lendistry.com para confirmar que su solicitud se recibió. Si no ha recibido un correo electrónico de confirmación después de enviar su solicitud, compruebe si hay correos electrónicos de noreply@lendistry.com en su carpeta de correo no solicitado y añada la dirección de correo electrónico a la lista de remitentes seguros de su cuenta de correo electrónico.

Si se necesita más información o documentos, Lendistry puede comunicarse con usted por correo electrónico, teléfono o mensaje de texto (en caso de estar autorizado) para verificar la información que ha enviado. **Debe responder a todas las peticiones para mantener su solicitud en el proceso de revisión.** 

Para evitar interrupciones en el proceso de revisión, asegúrese de estar atento a las comunicaciones de Lendistry y de tener a mano todos los documentos requeridos.

CONSEJO: Escriba "Lendistry" en la barra de búsqueda de su correo electrónico.

#### $\left\langle \left\langle \left\langle \cdot \right\rangle \right\rangle \right\rangle$  $\bullet$   $\bullet$   $\bullet$ Application Submitted for the California Venues Grant Program- Round 2 Q Lendistry <noreply@lendistry.com> Wednesday, December 21, 2022 11:53:56 AM  $\Box$  Show pictures lendirery

Gracias por presentar su solicitud para el Fondo de Interrupción de Actividades Comerciales.

#### **Se envió su solicitud.**

Este correo electrónico sirve como confirmación de Lendistry de que ha rellenado todos los campos de la solicitud, cargado todos los documentos requeridos y verificado su cuenta bancaria en el portal de Lendistry. **Su solicitud se pondrá ahora en fila para la revisión de elegibilidad.** 

El cumplimiento de los requisitos mínimos de elegibilidad no garantiza el financiamiento. Su solicitud todavía tendrá que pasar por etapas de validación adicionales.

Un miembro de nuestro equipo se comunicará con usted solo si tenemos alguna pregunta o necesitamos información adicional.

Si tiene alguna pregunta, comuníquese con el Centro de Atención al Cliente de Lendistry al 1-888-984-1173, de lunes a viernes (de 7:00 a. m. a 7:00 p. m., hora de verano del Pacífico).

Gracias, El Equipo de Lendistry

Nota importante: El financiamiento de este programa es limitado, y es posible que el número de solicitantes que cumplan los requisitos de elegibilidad supere los fondos disponibles. Presentar una solicitud o recibir la validación completa no garantiza que reciba una subvención.

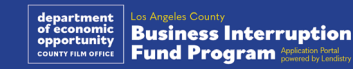

 $+$   $\Box$ 

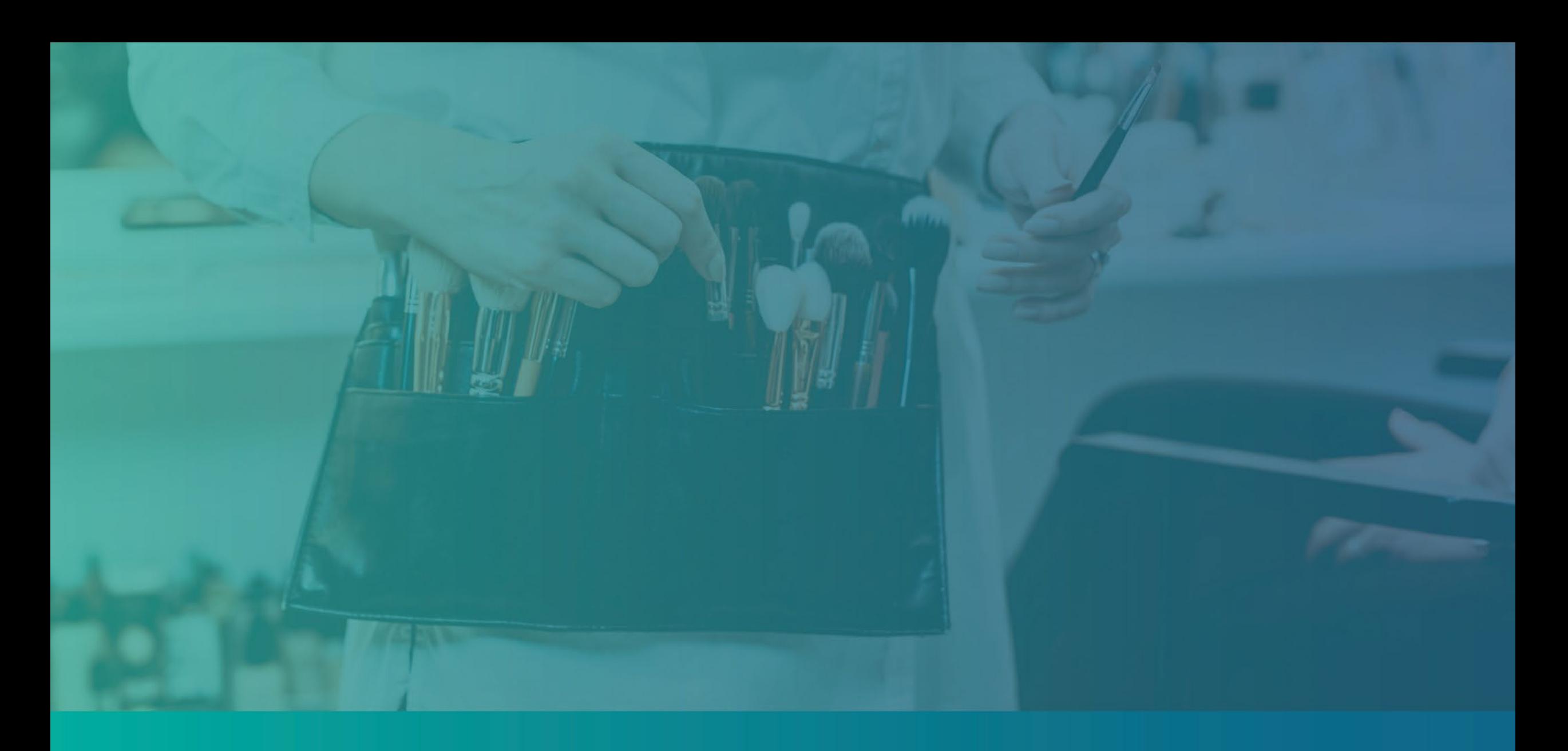

# El proceso de revisión

#### <span id="page-39-0"></span>**¿Cómo sabré si me concedieron una subvención?**

El proceso de solicitud de este programa contiene múltiples etapas de validación. En primer lugar, debe cumplir los requisitos mínimos de elegibilidad del programa para ser considerado para una subvención. **Nota importante: El cumplimiento de los requisitos mínimos de elegibilidad no garantiza la concesión de la subvención.**

Una vez que se determine que es elegible para este programa, su solicitud pasará por la validación final para determinar si se aprueba o se rechaza su financiación. Como parte de este proceso de validación, **se le pedirá que confirme cierta información en directo por teléfono.** Un miembro del equipo de Lendistry se pondrá en contacto con usted directamente para completar este proceso.

Una vez que su solicitud esté completamente validada, recibirá un correo electrónico de Lendistry para notificarle si ha sido aprobada o rechazada la financiación.

#### **¿Cómo puedo comprobar el estado de mi solicitud?**

Puede comprobar el estado de su solicitud en cualquier momento accediendo al portal de Lendistry con el nombre de usuario, la contraseña y el número de móvil que registró. Una vez iniciada la sesión, el estado aparecerá en el tablero.

**Inicie sesión en el Portal de Lendistry aquí:** [https://bif.mylendistry.com](https://bif.mylendistry.com/)

#### **Mis documentos y datos bancarios han sido totalmente validados y me han aprobado la financiación. ¿Cuándo recibiré la financiación?**

Una vez que su solicitud haya sido totalmente validada y aprobada para la financiación de la subvención, su acuerdo de subvención y el formulario W-9 estarán disponibles para usted como documento DocuSign en el portal de Lendistry. Inicie sesión y siga las instrucciones de DocuSign para poner sus iniciales, firmar y fechar ambos documentos.

**Inicie sesión en el Portal de Lendistry aquí:** [https://bif.mylendistry.com](https://bif.mylendistry.com/)

**Nota importante: Sus fondos no se liberarán hasta que esto se complete.**

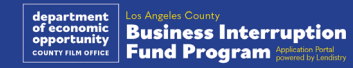

### Estado de la solicitud

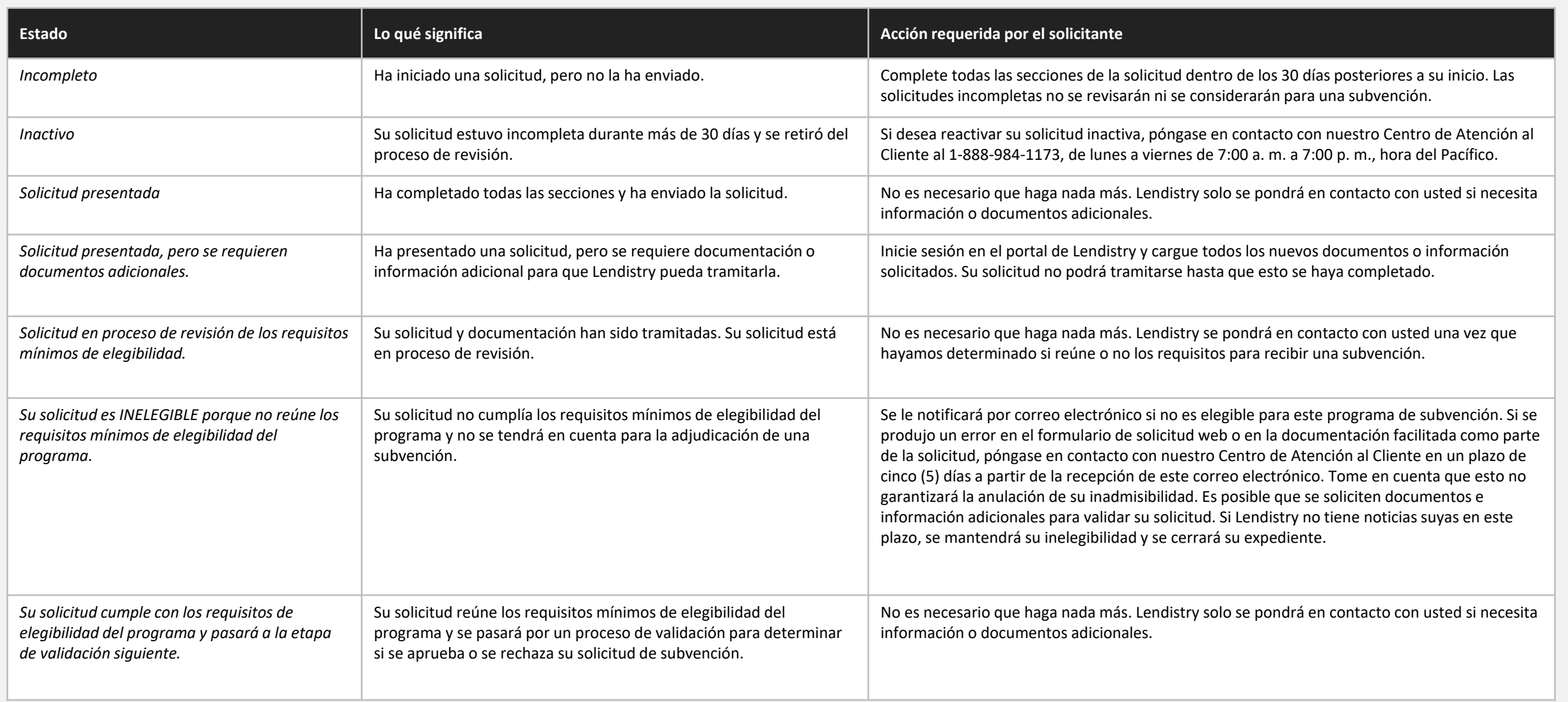

### Estado de la solicitud

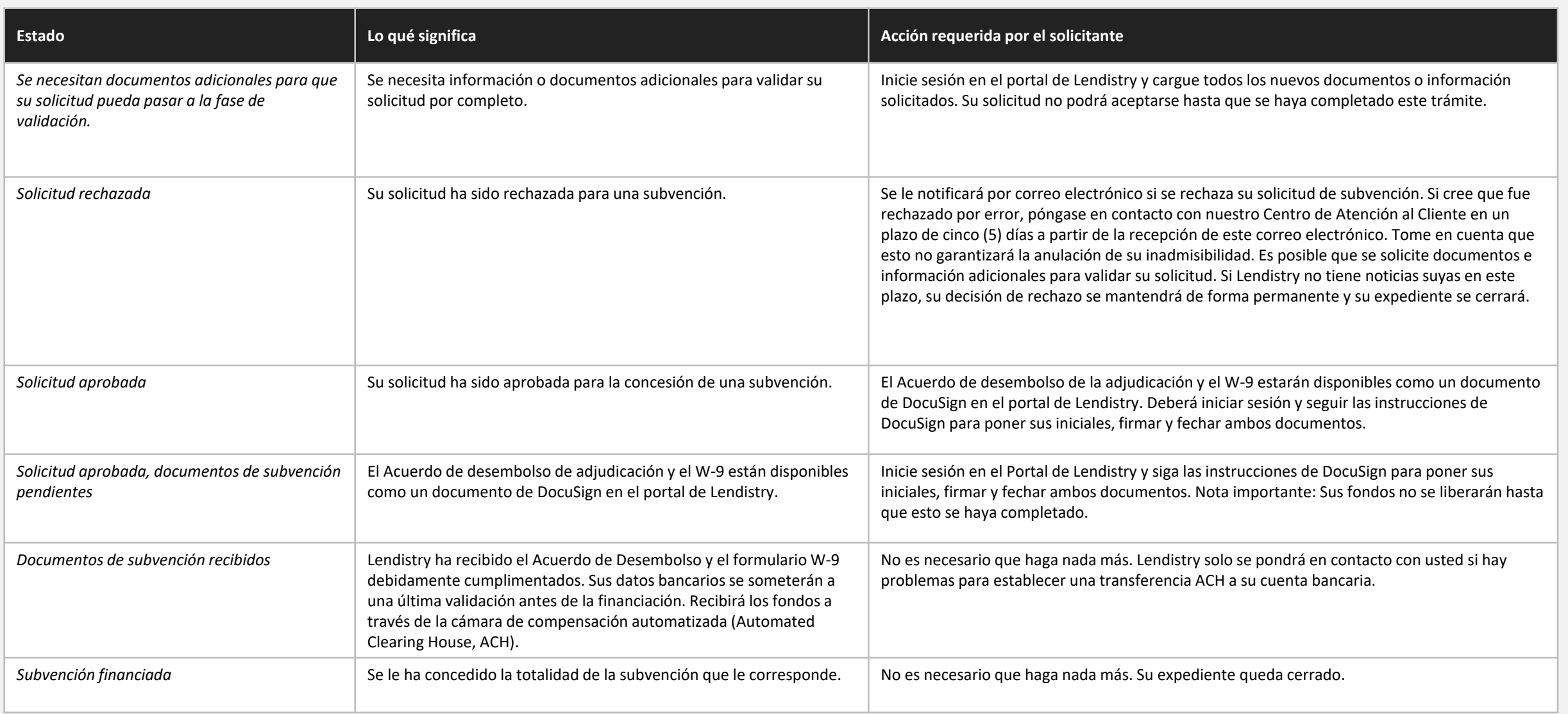

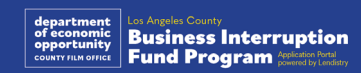

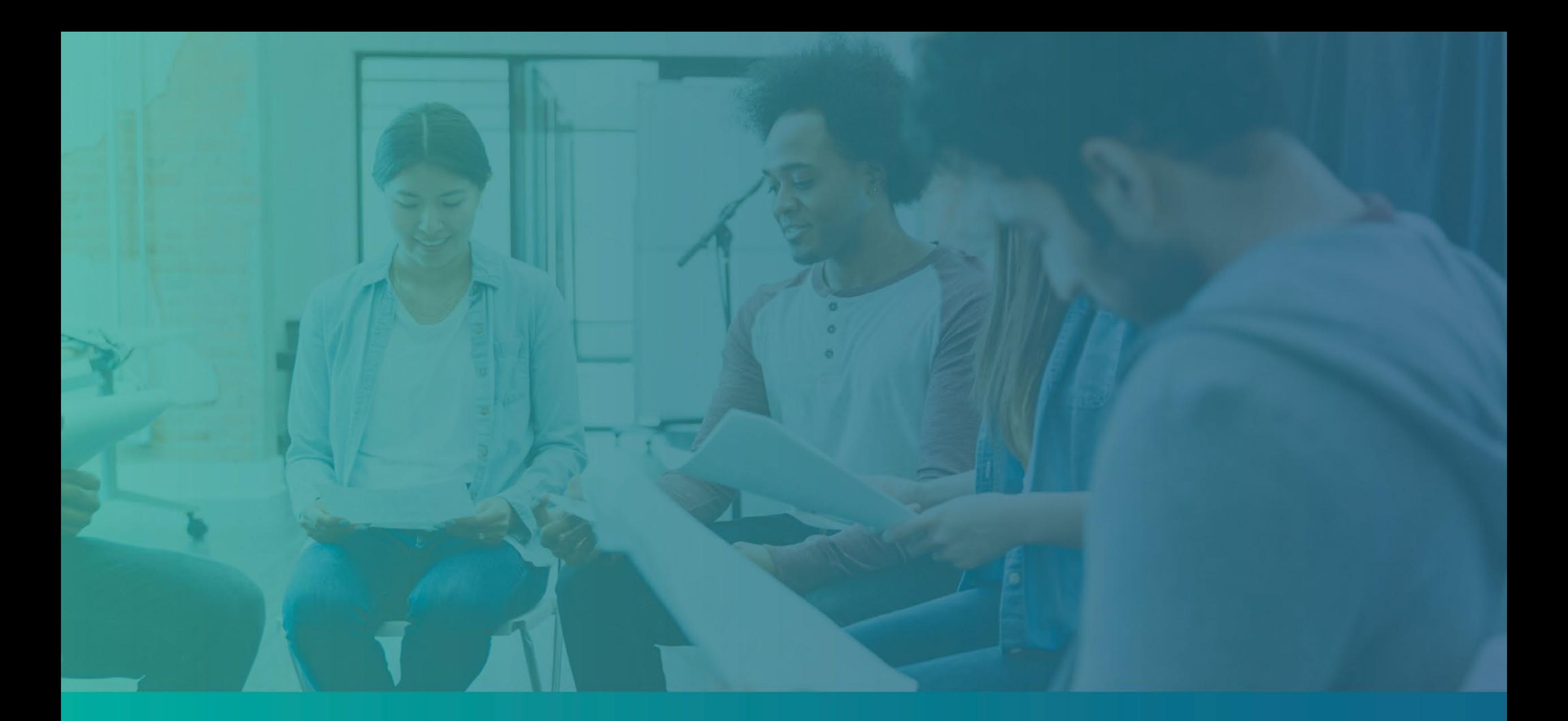

Solución de problemas de su cuenta del Portal

#### **¿Qué debe hacer si su dirección de correo electrónico no se encuentra en el Portal de Lendistry?**

Si su dirección de correo electrónico no se encuentra en el Portal de Lendistry, es posible que no tenga una cuenta, o puede estar utilizando una dirección de correo electrónico incorrecta para iniciar sesión.

- 1. Para iniciar una solicitud, es necesario crear una cuenta en el Portal de Lendistry, así como registrar una dirección de correo electrónico y un número de teléfono móvil. **Consulte la [página 28](#page-27-0) como referencia**. Si no ha creado una cuenta, hágalo pulsando "**Don't have an account? Sign up!"** (¿No tiene cuenta? ¡ Regístrese!).
- 2. Si ya tiene una cuenta pero no se encuentra su dirección de correo electrónico, es posible que haya utilizado una dirección incorrecta para iniciar sesión. Asegúrese de escribir su dirección de correo electrónico de manera correcta o pruebe con otra. **Si el problema persiste, póngase en contacto con nuestro Centro de Atención al Cliente en el 1-888-984-1173, de lunes a viernes (de 7:00 a. m. a 7:00 p. m., hora del Pacífico).**

Para recuperar su dirección de correo electrónico del Centro de Atención al Cliente de Lendistry, se solicitará que verifique la información, que puede incluir, entre otros, su nombre completo, fecha de nacimiento, razón social y los cuatro últimos dígitos de su número del Seguro Social.

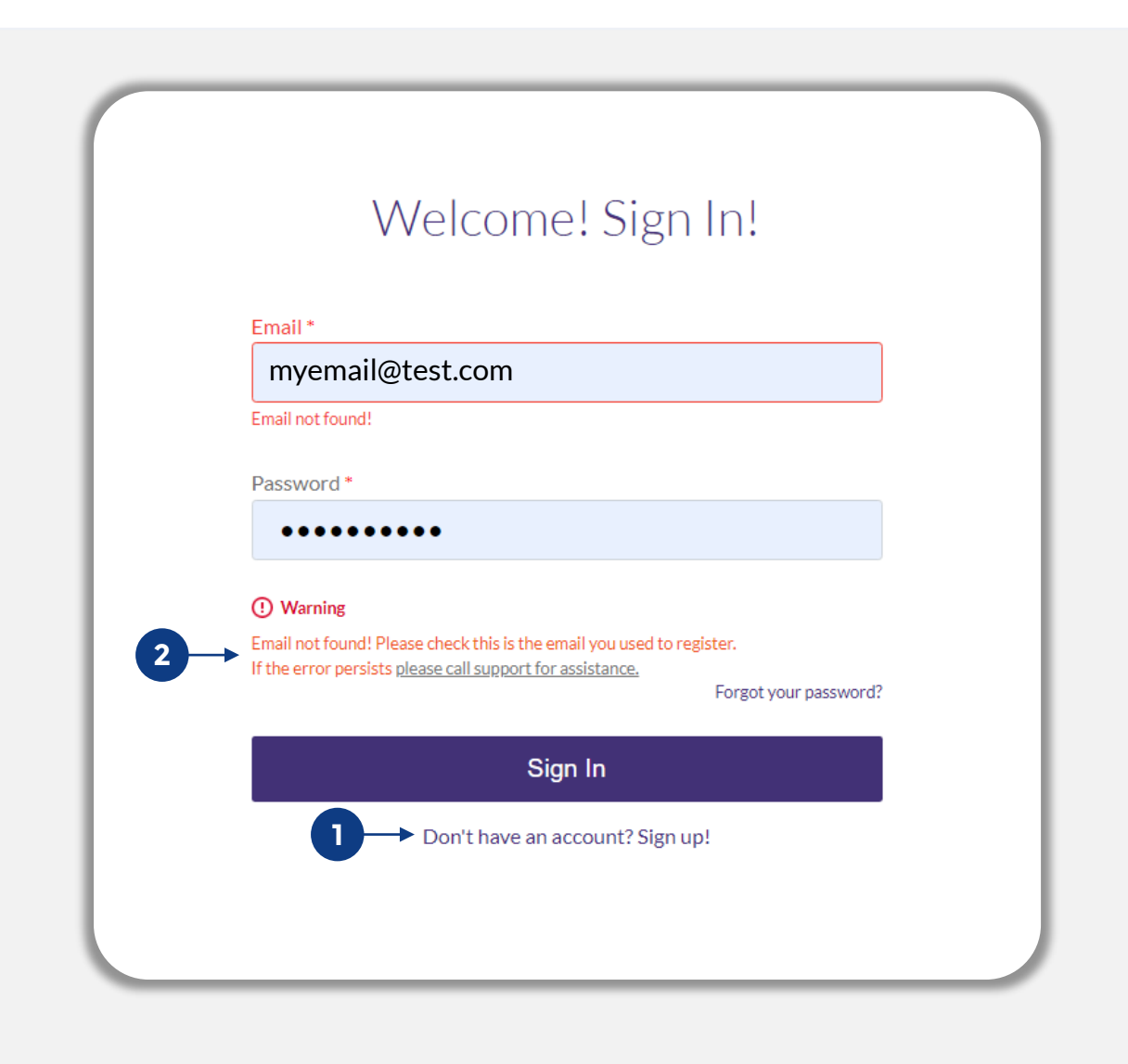

### Contraseña incorrecta

#### **¿Qué debe hacer si su contraseña es incorrecta?**

Si la contraseña que ingresó es incorrecta, compruebe su ortografía e inténtelo de nuevo. Tiene cinco intentos para usar la contraseña correcta antes de quese bloquee su cuenta.

**Le recomendamos enfáticamente que restablezca su contraseña inmediatamente después de su segundo intento fallido.**

#### **Cómo restablecer la contraseña:**

- 1. Haga clic en "Forgot your password?" (¿Olvidó su contraseña?)
- 2. Introduzca la dirección de correo electrónico registrada en su cuenta.
- 3. Se enviará un código de confirmación de seis dígitos al número de teléfono que haya registrado. Ingrese el código para confirmar su cuenta.
- 4. Ingrese y confirme su nueva contraseña.

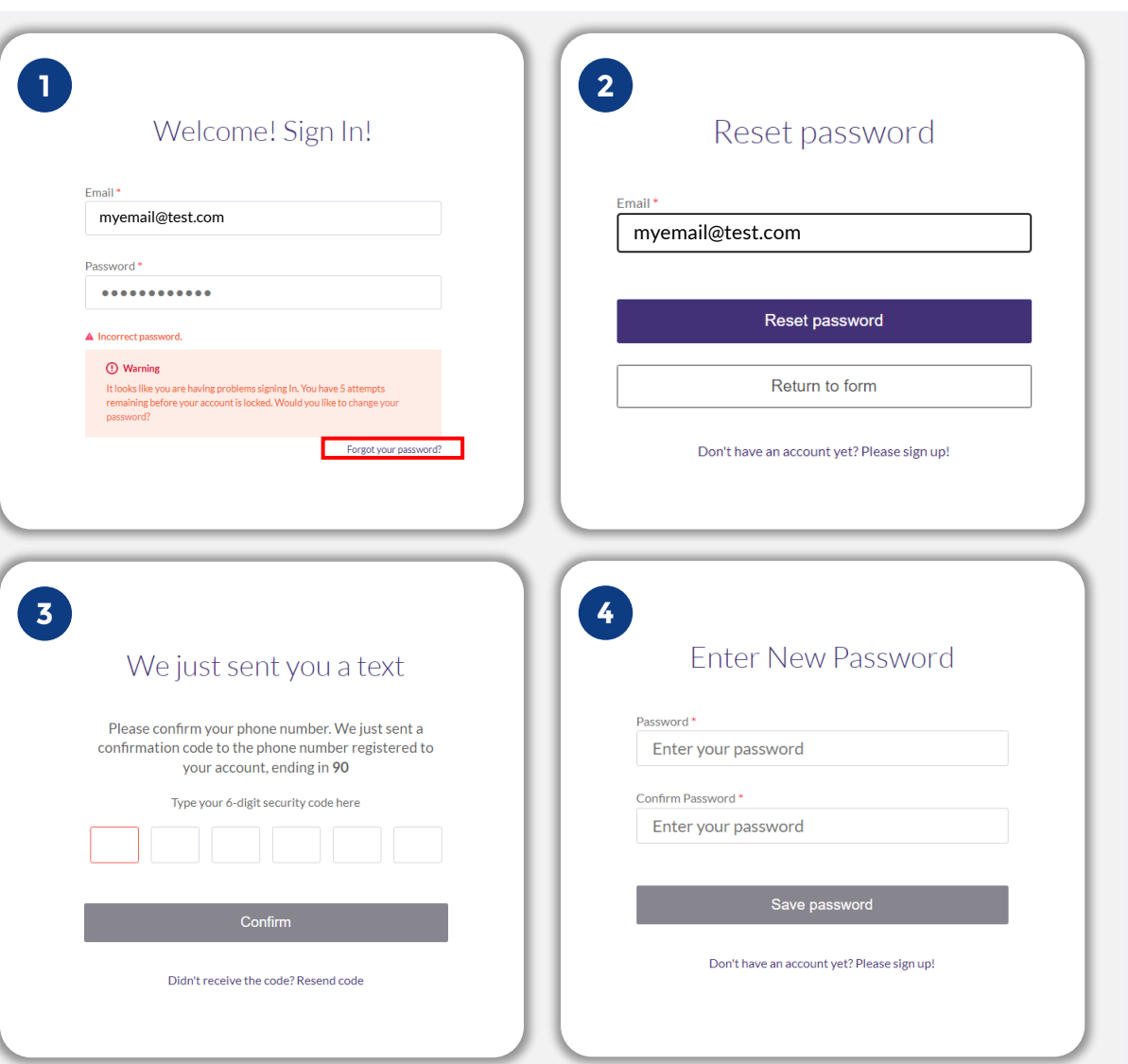

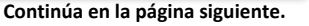

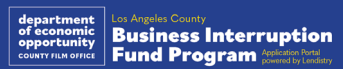

### Su cuenta está bloqueada

#### **¿Qué debe hacer si su cuenta está bloqueada?**

Su cuenta se bloqueará después de cinco intentos fallidos por iniciar sesión. Puede desbloquear su cuenta al responder las preguntas de seguridad.

#### **Cómo desbloquear su cuenta**

- 1. Seleccione "Click here to unlock your account" (Haga clic aquí para desbloquear su cuenta).
- 2. Introduzca el nombre, los apellidos, la dirección de correo electrónico y el número de teléfono registrados en su cuenta. Esta información debe facilitarse de manera correcta para que pueda continuar. Si necesita ayuda para verificar la información de su cuenta, póngase en contacto con nuestro Centro de Experiencia del Cliente.
- 3. Se enviará un código de confirmación de seis dígitos al número de teléfono que haya registrado. Ingrese el código para confirmar su cuenta.
- 4. Responda las preguntas de seguridad de manera correcta para desbloquear su cuenta. Si no puede proporcionar las respuestas correctas, póngase en contacto con nuestro Centro de Atención al Cliente para reestablecer sus preguntas de seguridad. Para reestablecerlas, se le pedirá que verifique la información, que puede incluir, entre otros, su nombre completo, fecha de nacimiento, razón social y los cuatro últimos dígitos de su número del Seguro Social.

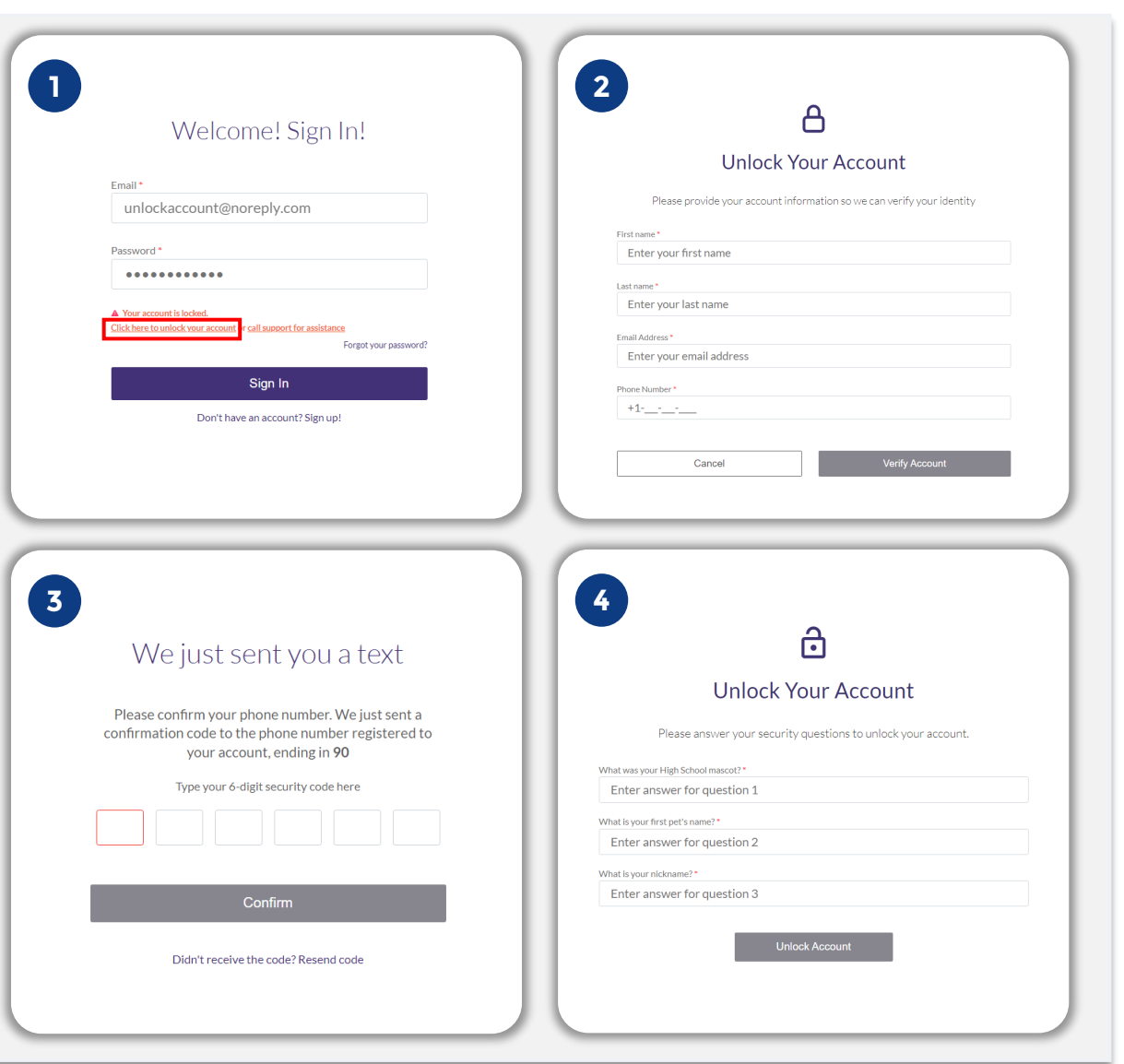

### Su cuenta está bloqueada

#### **Cómo desbloquear su cuenta**

- 5. Una vez que haya respondido a las preguntas de seguridad de manera correcta, recibirá en su correo electrónico un enlace para desbloquear su cuenta.
- 6. Haga clic en el enlace para desbloquear su cuenta.
- 7. Después de desbloquear su cuenta, tendrá la opción de iniciar sesión en el Portal de Lendistry con su contraseña actual o de reestablecerla. Le recomendamos encarecidamente que restablezca su contraseña para evitar que su cuenta vuelva a bloquearse.

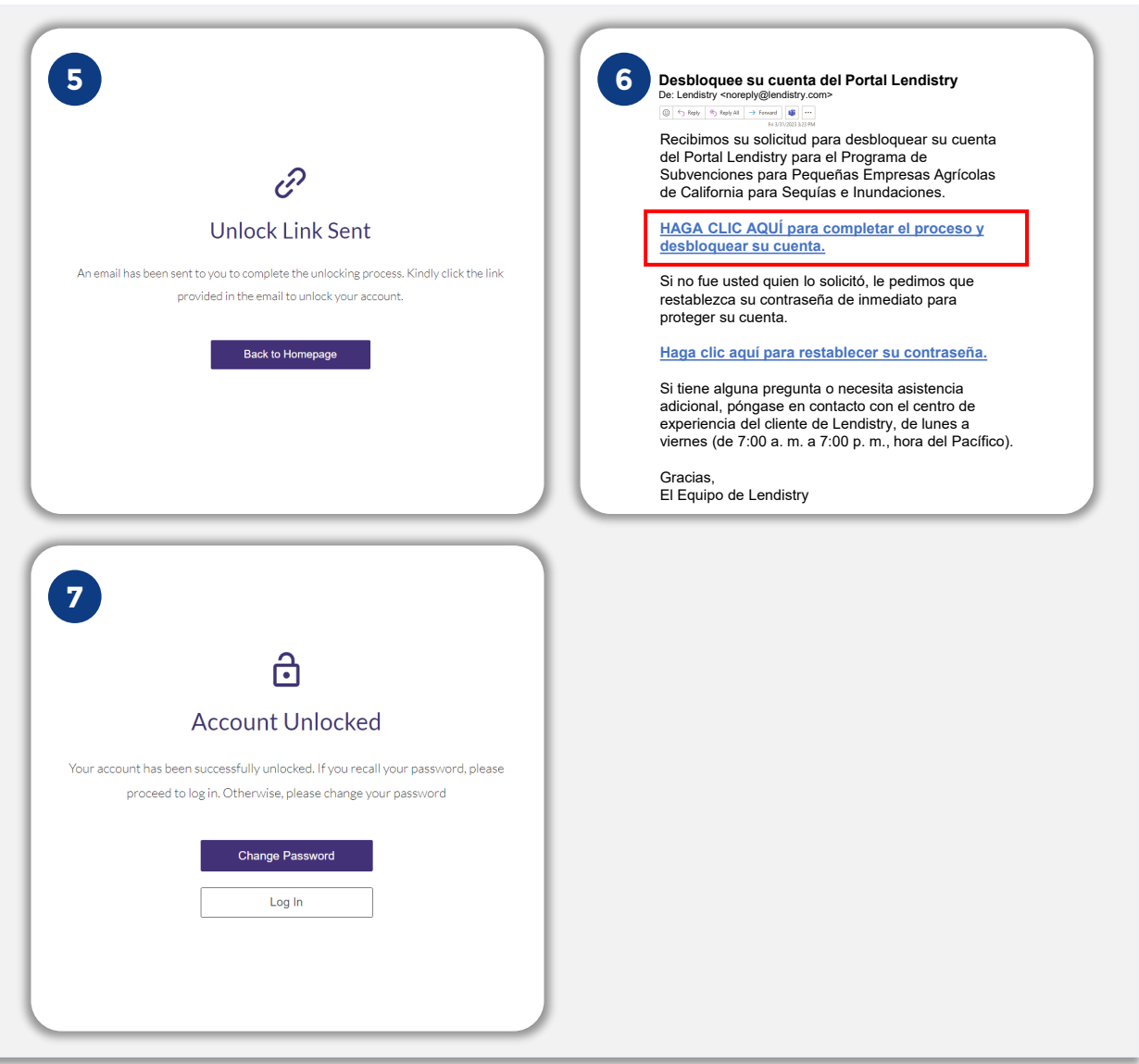

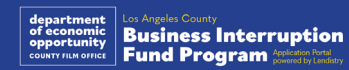

# Asistencia técnica para aplicaciones:

Si necesita ayuda para acceder a su cuenta del portal comuníquese con el Centro de Atención al Cliente de Lendistry: 888-984-1173

Lunes a viernes 7:00 a. m. a 7:00 p. m., hora del Pacífico

> [Descripción del programa](#page-1-0) [Definiciones](#page-7-0) [Empresas no elegibles](#page-11-0) [Usos elegibles de los fondos](#page-11-0) [Documentos requeridos](#page-14-0) [Cómo completar el certificado de solicitante](#page-7-0) [Ejemplos de documentos requeridos](#page-12-0) [Consejos para realizar la solicitud](#page-39-0) El proceso de revisión

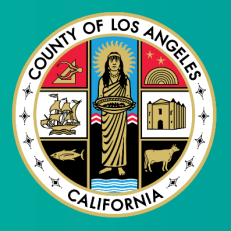

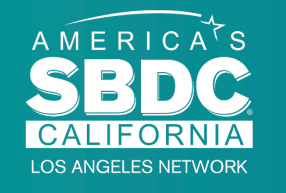

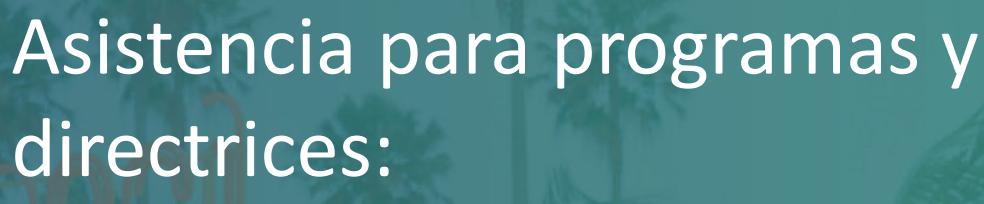

Si necesita ayuda para comprender las directrices, póngase en contacto con el Centro de Atención al Cliente del Centro de Desarrollo de Pequeñas Empresas (Small Business Development Center, SBDC): 833-364-7268 Lunes a viernes

Enlaces rápidos 9:00 a. m. a 5:00 p. m., hora del Pacífico

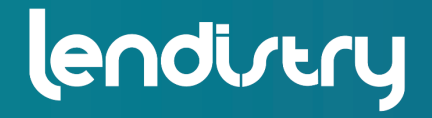

**Application Portal Powered by Lendistry** 

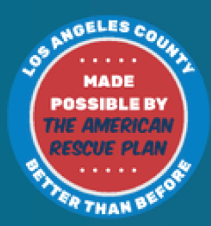